DIPLOMADO DE PROFUNDIZACIÓN CISCO PRUEBAS DE HABILIDADES PRÁCTICAS CCNP

Giancarlo Sánchez Penagos

UNIVERSIDAD NACIONAL ABIERTA Y A DISTANCIA – UNAD ESCUELA DE CIENCIAS BÁSICAS, TECNOLOGIA E INGENIERÍA –ECBTI INGENIERA EN TELECOMUNICACIONES BOGOTÁ DISTRITO CAPITAL

2022

DIPLOMADO DE PROFUNDIZACIÓN CISCO PRUEBAS DE HABILIDADES PRÁCTICAS CCNP

Giancarlo Sánchez Penagos

Diplomado de Opción de Grado, Presentado Para Optar el Titulo De Ingeniero de Telecomunicaciones

> Director: Msc. Héctor Julián Parra Mogollón

UNIVERSIDAD NACIONAL ABIERTA Y A DISTANCIA – UNAD ESCUELA DE CIENCIAS BÁSICAS, TECNOLOGIA E INGENIERÍA –ECBTI INGENIERA EN TELECOMUNICACIONES BOGOTÁ DISTRITO CAPITAL

2022

Nota de Aceptación

Firma del Presidente del Jurado

Firma del Jurado

Firma del Jurado

Bogotá Distrito Capital 26 de Junio de 2022

### **AGRADECIMIENTOS**

<span id="page-3-0"></span>Quiero agradecer a Dios, por permitirme fortalecer mi educación, para desempañarme de la mejor forma, demostrando que mis capacidades y habilidades son parte del esfuerzo continuo, donde el tiempo me brindo el espacio para continuar esforzándome con mucho esmero. Quiero agradecer a mi familia amigos y seres queridos que durante el tiempo me brindaron ánimo y sabiduría, para fortalecer el pensamiento lleno de valores y amor, para darme espacio a esta carrera con tantas luchas, que durante el tiempo surgieron.

Le doy las gracias a la UNAD por darme la oportunidad de creer en mí, y depositar la buena fe, las herramientas que brindan y las oportunidades que se presentan, debemos seguir adelante con todo el ánimo y nunca rendirse por más obstáculos o adversidades, siempre al final encontraremos la luz en el camino y dar el primer salto.

# **CONTENIDO**

<span id="page-4-0"></span>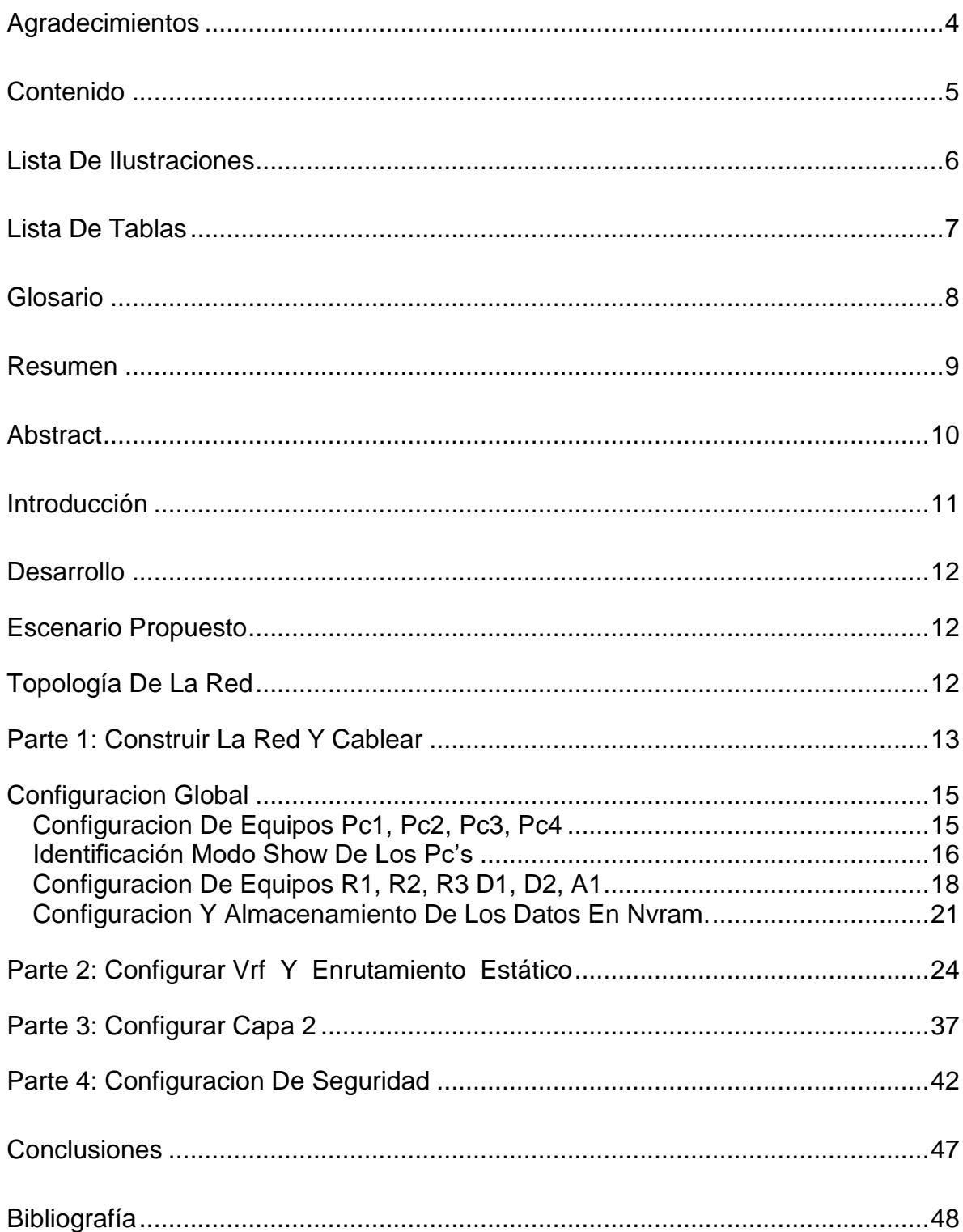

# **LISTA DE FIGURAS**

<span id="page-5-0"></span>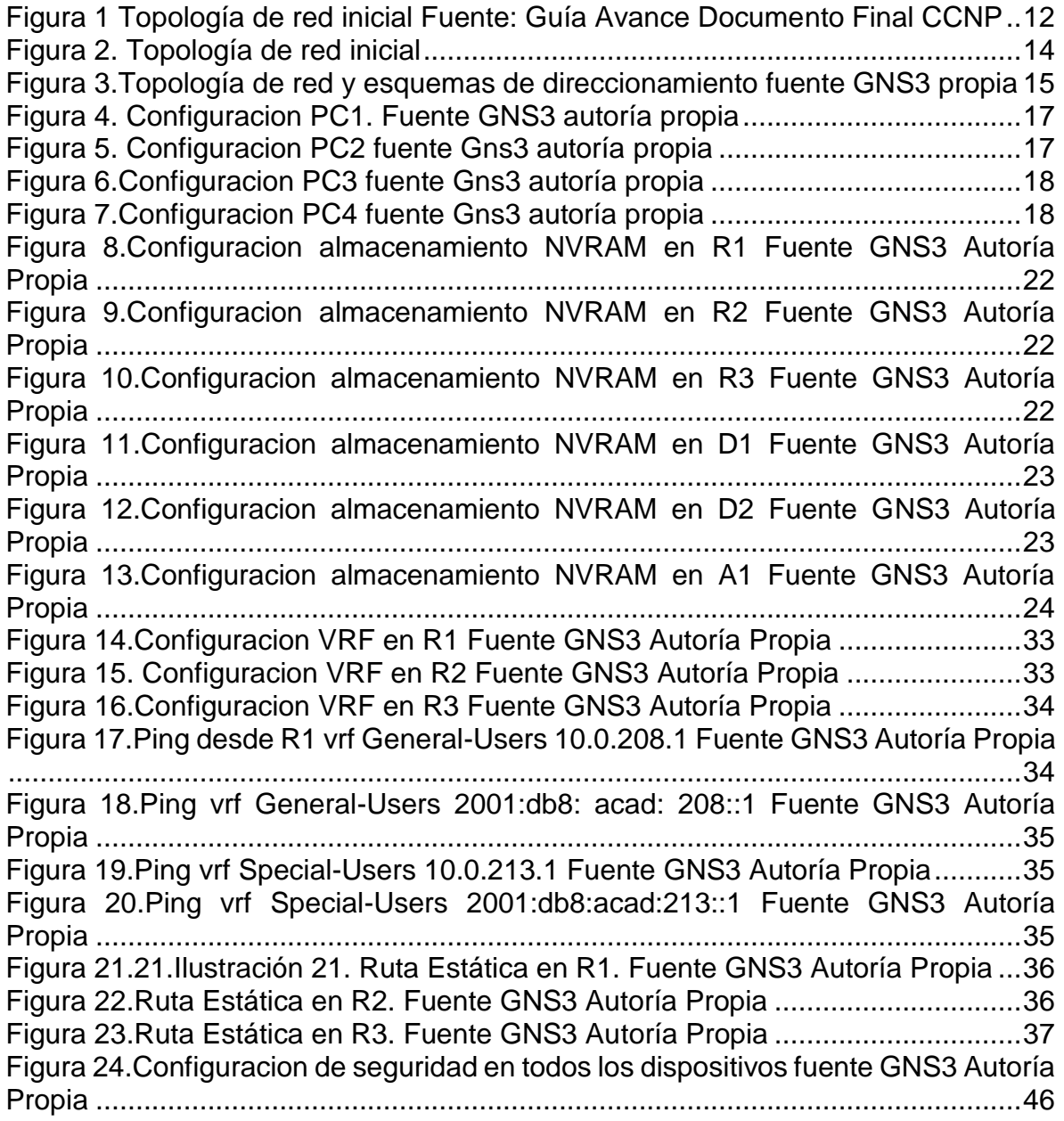

# **LISTA DE TABLAS**

<span id="page-6-0"></span>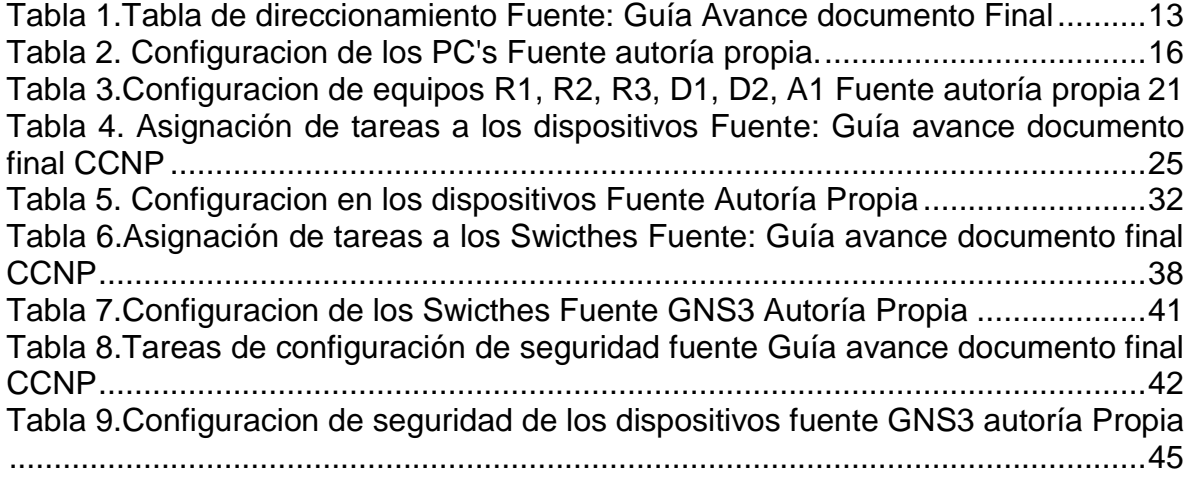

#### **GLOSARIO**

<span id="page-7-0"></span>**GNS3**: (Graphic Network Simulation o Simulación Gráfica de Redes)

Es una aplicación de simulación de redes de tipo networking, amigable en la interface que permite la configuración de dispositivos como Switch, Router, equipos etc., que mediante la conexión tipo de cableado creamos una red. A partir de ahí formamos topologías de red.

**Enable:** Es el acceso al dispositivo de modo privilegiado para realizar configuraciones.-

**Configure terminal:** Ingreso al modo de configuración Global, permite que se administre las configuraciones y ajustes que se brinda al dispositivo, manipulando los parámetros de ajustes.

**Configuracion de la Interfaz:** Las configuraciones que se ingresan a cada una de las interfaces de red, estos indican como UP, estado activo (Conectado) y brindando link, de conectividad.

**Modo de configuración de la Interfaz:** Se aplica cuando estando en el modo de Configuracion Global, Permite manipular el ajuste de la interfaz Ethernet, ejemplo

Router (config) #Interface Ethernet 0 0

**Show ip interface brief:** Este permite Observar la taba más abreviada las interfaces que tienen conectividad en todas las redes Up o Down

**Copy running-config startup-config:** Se debe tener en cuenta en el modo privilegiado, este se usa para salvar o guardar la configuración del dispositivo router y switch, el cual se estará ejecutando en la memoria RAM.

#### **RESUMEN**

<span id="page-8-0"></span>En el siguiente trabajo se muestra y se aplica un escenario con una Configuracion de red en aplicación GSN3, analizando una topología de red que enfoca dos usuarios, Especial Users y General Users.

La configuración Inicial está estructurada con VRF (Virtual Routing and Forwarding) Enrutamiento y reenvió virtual, se configura los routers, asignando dos configuraciones específicas, con los comandos que se muestran en el desarrollo del contenido. Se aplica las rutas estáticas a cada router de forma avanzada en IPV4, IPV6, se asignan a los dispositivos las respectivas VLAN, este direccionamiento está determinado de acuerdo a la tabla de direccionamiento formulado a la guía.

Se realiza una configuración como segunda parte, de desarrollo del trabajo, en la que se intervienen los dispositivos de capa 2, estos identificados como Switches, se les enfoca un soporte para la conectividad, en levantar las interfaces y los puertos dedicados de cada canal.

Finalmente se configura cada dispositivo, Router, Switches, donde estos se les asignan los mecanismos de seguridad para que la estructura de la topología este robusto y seguro, creando cuentas de usuario locales para acceso.

Cada faceta de esta construcción se encuentra en detalle, según los comandos aplicados para dar el enrutamiento específico y brindado conectividad de forma exitosa.

Palabras Clave: CISCO, CCNP, Conmutación, Redes, Enrutamiento, Electrónica.

## **ABSTRACT**

<span id="page-9-0"></span>In the following work, an scenario with a Network Configuration in GSN3 application is shown and applied, analyzing a network topology that focuses on two users, Special Users and General Users.

The initial setting is structured with VRF (Virtual Routing and Forwarding) Routing and virtual forwarding, the routers are configured, assigning two specific settings, with the commands that are shown in the content development. Static routes are applied to each router in an advanced way in IPV4, IPV6, the respective VLANs are assigned to the devices, this addressing is determined according to the addressing table formulated in the guide.

A setting is carried out as a second part, of development of the work, in which layer two devices are involved, these identified as Switches, a support for connectivity is focused on them, in raising the interfaces and the dedicated ports of each channel.

Finally, each device, Router, Switches is configured, where they are assigned the security mechanisms so that the topology structure is robust and secure, creating local user accounts for access.

Each facet of this construct is detailed, based on the commands applied to provide the specific routing and successfully provided connectivity.

Keywords: CISCO, CCNP, Routing, Swicthing, Networking, Electronics..

# **INTRODUCCIÓN**

<span id="page-10-0"></span>En la tecnología se encuentra formas diferentes de desarrollo y sostenimiento económico para minimizar tiempo y gastos, las máquinas virtuales generan una forma independiente de su software, es una similitud en el que este contenido de trabajo se manejan específicamente, una tecnología VRF, (Virtual Routing Forwarding), que nos facilita una tabla de enrutamiento coexistan en el mismo Router al mismo tiempo.

En este trabajo realizado se aplica conocimiento y habilidades de tipo networking, usando la aplicación de GNS3, donde se emplea una situación y Configuracion de red, se divide en las siguientes temáticas de Configuracion de red, empleando VRF (Virtual Routing and Forwarding) Enrutamiento y reenvió virtual, se configura dos usuarios de red Special Users y General Users, usan el mismo dispositivo físico, pero comparte la tabla de direccionamiento, que a su medida separa el tráfico de enrutamiento de forma simultánea.

Al diseñar y construir la red, se determina las rutas estáticas para cada dispositivo (Router, Swicthes) se asigna IPV4, IPV6, este direccionamiento se asigna a cada dispositivo, creando los enlaces troncales, los switches de capas 2, se les asigna las VLAN para identificar la construcción de la topología de red. Entre VLAN 13 y 8, para separar los segmentos de red y que cada uno este identificado a la estructura de red como independiente. De esta forma se configura el sistema de seguridad de acceso a cuentas de usuario, aplicando el protocolo AAA. (Authentication, Authorization and Accounting). Los Usuarios activos autenticados, permiten el acceso e impide el acceso no autorizado.

# **DESARROLLO**

#### <span id="page-11-1"></span><span id="page-11-0"></span>**Escenario Propuesto**

En esta evaluación de habilidades, usted es responsable de completar la configuración multi-VRF de la red que admite "Usuarios generales" y "Usuarios especiales". Una vez finalizado, debería haber accesibilidad completa de un extremo a otro y los dos grupos no deberían poder comunicarse entre sí. Asegúrese de verificar que sus configuraciones cumplan con las especificaciones proporcionadas y que los dispositivos funcionen según lo requerido.

#### <span id="page-11-2"></span>**Topología de la red**

En esta imagen, que se muestra a continuación es basada a la guía indicada por los docentes, con base a esta se inicia nuestra construcción de red, en el aplicativo GNS3.

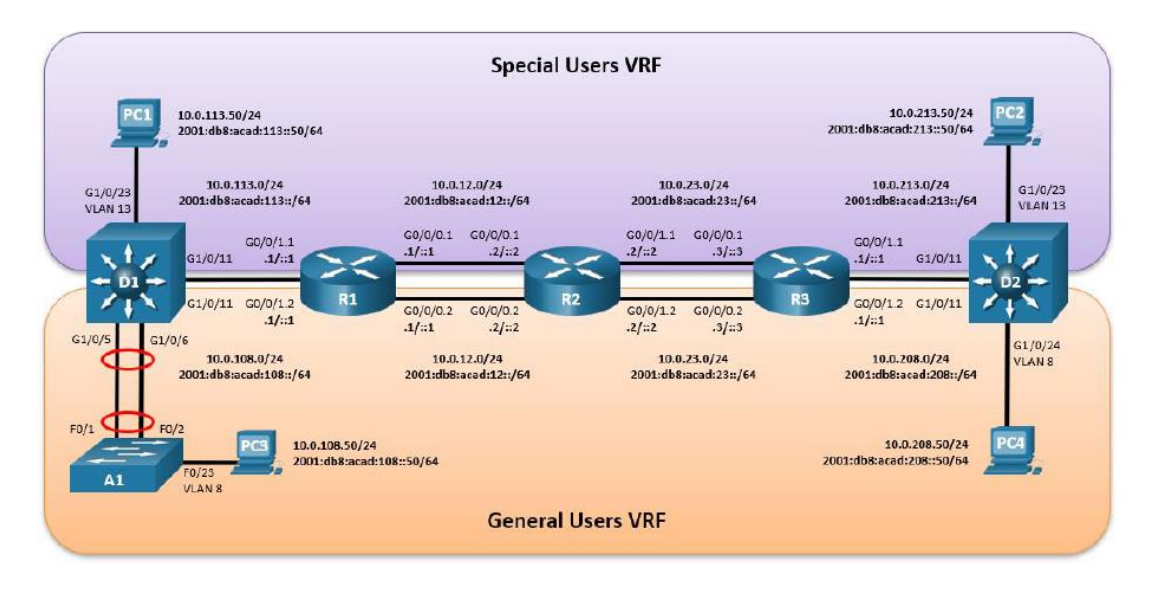

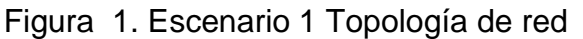

<span id="page-11-3"></span>*Figura 1 Topología de red inicial Fuente: Guía Avance Documento Final CCNP*

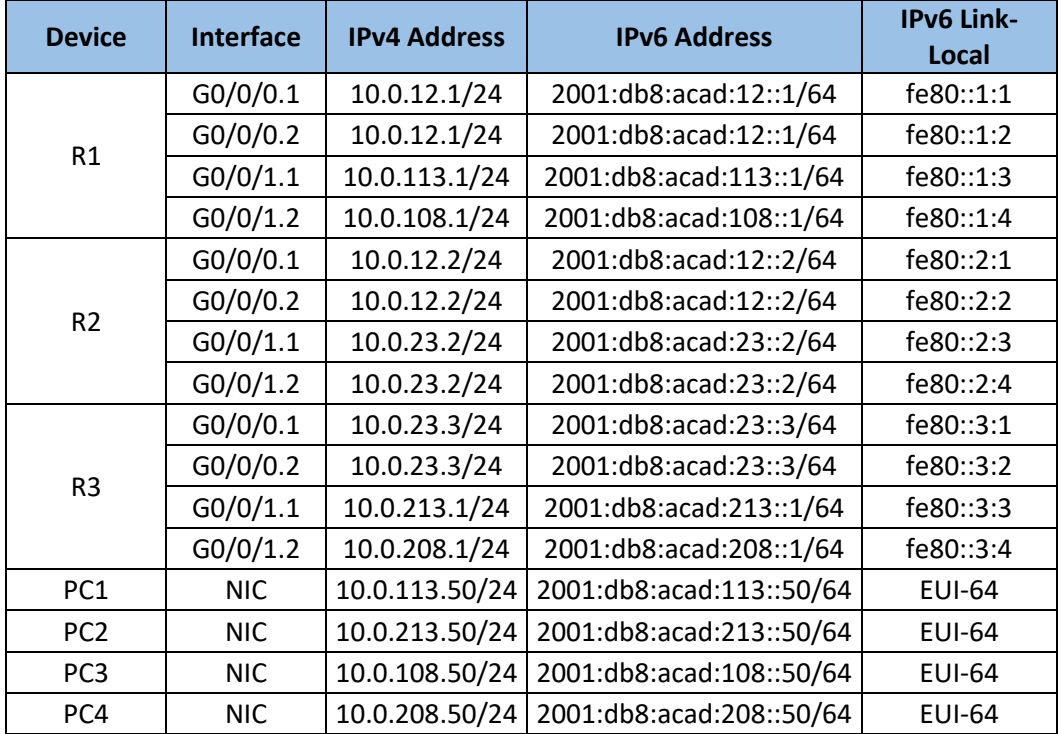

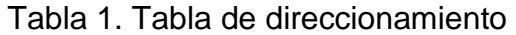

<span id="page-12-1"></span>*Tabla 1.Tabla de direccionamiento Fuente: Guía Avance documento Final*

# <span id="page-12-0"></span>**Parte 1: Construir la red y Cablear**

Se construye la red propuesta bajo los esquemas y configuración iniciales.

Se agrega los dispositivos de red:

-4PCS

-3 router c7200

-3 Switches

1-cableado

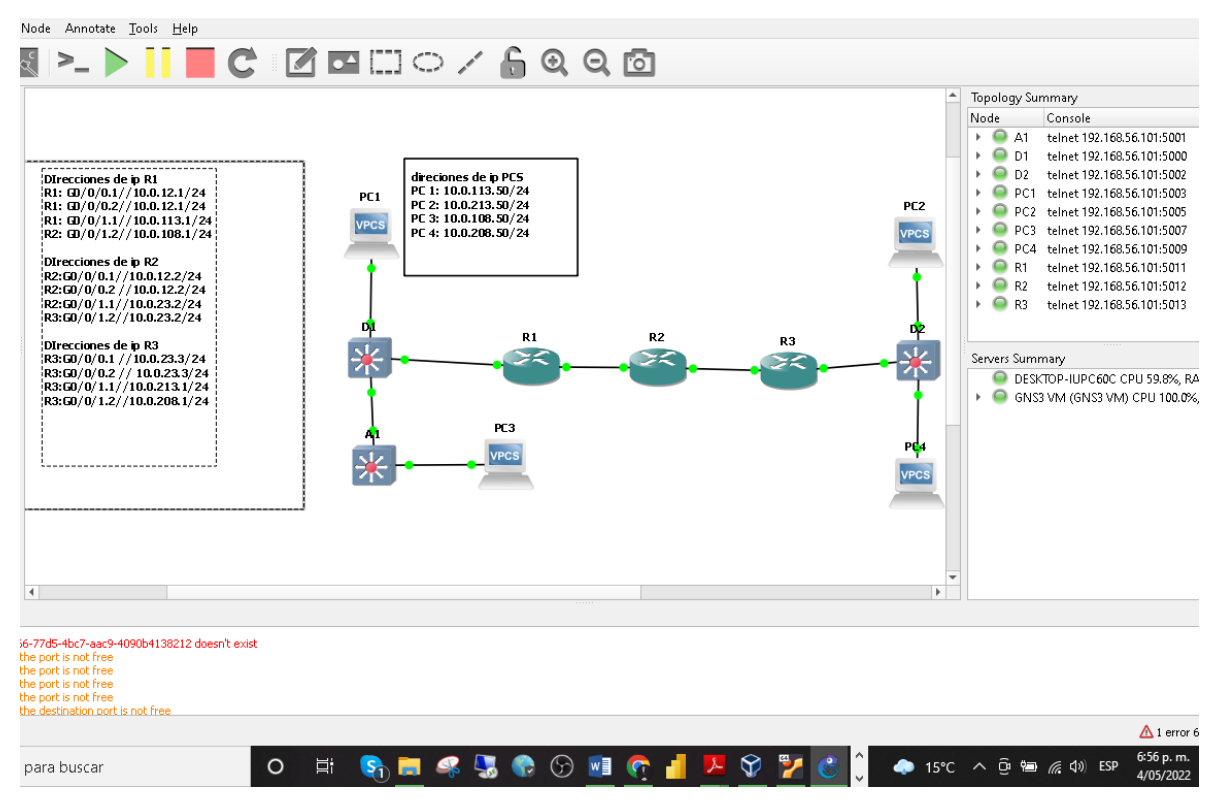

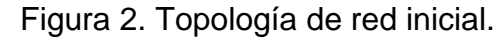

<span id="page-13-0"></span>*Figura 2. Topología de red inicial*

Figura 3. Topología de red y esquemas de direccionamiento.

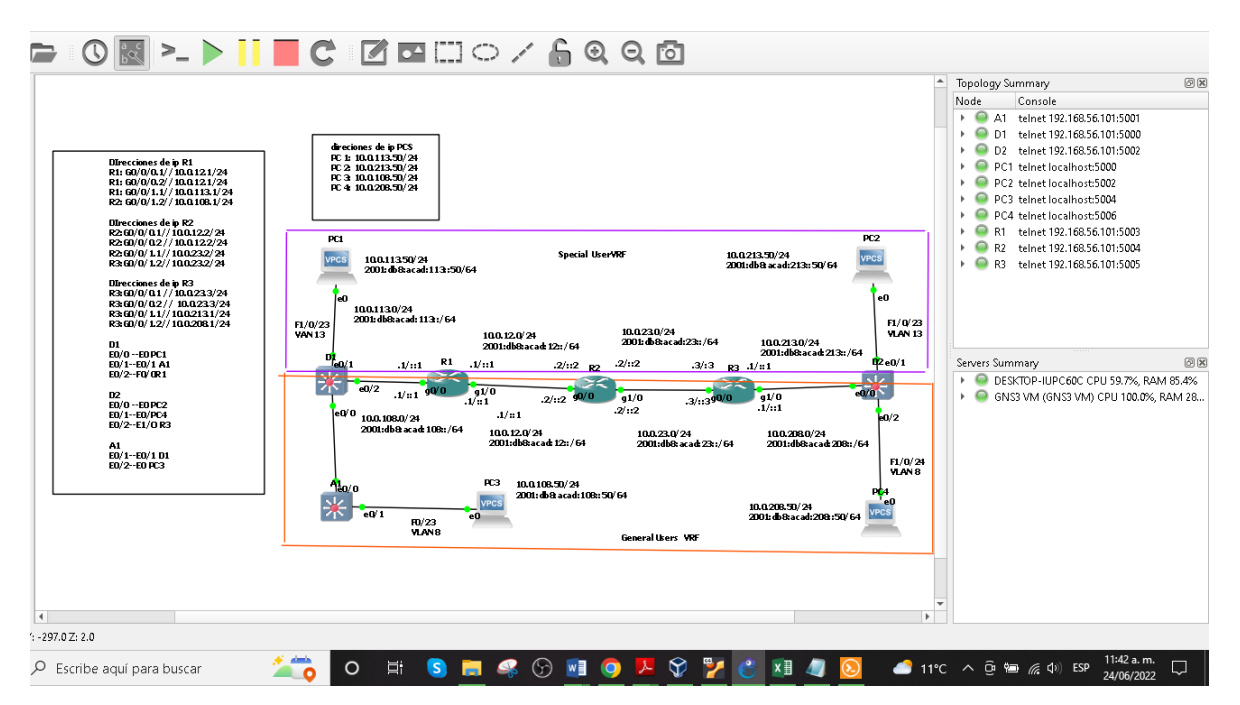

*Figura 3.Topología de red y esquemas de direccionamiento fuente GNS3 propia*

# <span id="page-14-2"></span><span id="page-14-0"></span>**Configuracion Global**

Configuracion inicial en los dispositivos Router y Switch de forma Básica.

# <span id="page-14-1"></span>**Configuracion de Equipos PC1, PC2, PC3, PC4**

PC1, PC2, PC3, PC4 Se asigna el direccionamiento de la tabla aplicando IPV4, IPV6.

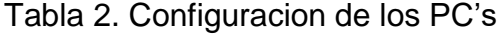

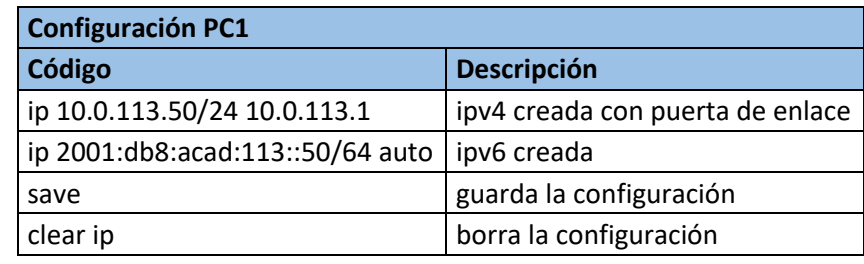

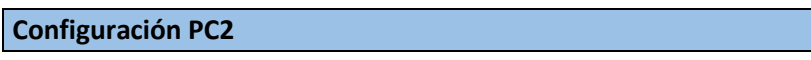

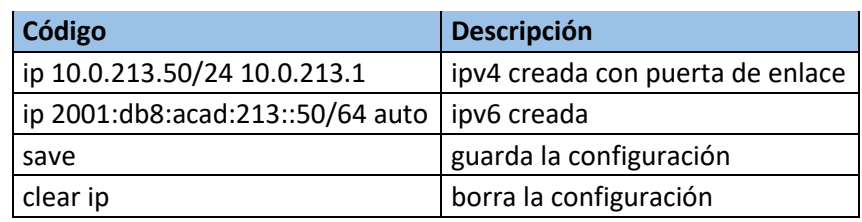

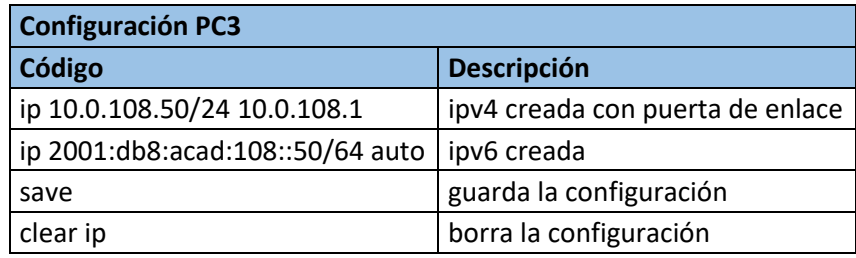

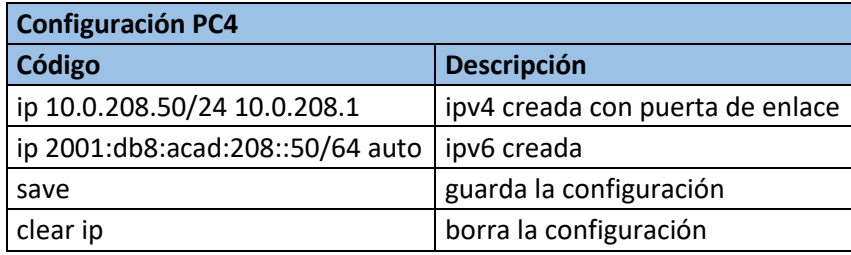

*Tabla 2. Configuracion de los PC's Fuente autoría propia.*

# <span id="page-15-1"></span><span id="page-15-0"></span>**Identificación Modo Show de los PC's**

Se usa el comando show, para comprobar que información contiene los PC's.

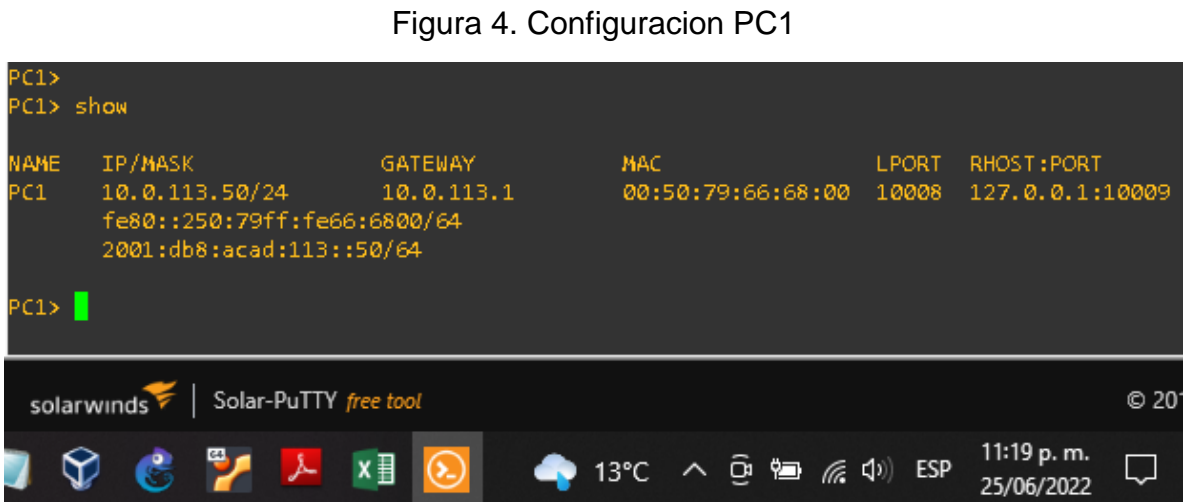

*Figura 4. Configuracion PC1. Fuente GNS3 autoría propia*

Figura 5. Configuracion PC2

<span id="page-16-0"></span>

| PC2> show                      |                                                                                      |                              |                                                                      |                       |                                                             |
|--------------------------------|--------------------------------------------------------------------------------------|------------------------------|----------------------------------------------------------------------|-----------------------|-------------------------------------------------------------|
| <b>NAME</b><br>PC <sub>2</sub> | IP/MASK<br>10.0.213.50/24<br>fe80::250:79ff:fe66:6801/64<br>2001:db8:acad:213::50/64 | <b>GATEWAY</b><br>10.0.213.1 | MAC<br>00:50:79:66:68:01                                             | <b>LPORT</b><br>10004 | RHOST: PORT<br>127.0.0.1:10005                              |
| PC2> I                         |                                                                                      |                              |                                                                      |                       | $\checkmark$                                                |
|                                | Solar-PuTTY free tool<br>solarwinds                                                  |                              |                                                                      |                       | © 2019 SolarWinds Worldwide, LLC. All rights reserved.<br>æ |
|                                |                                                                                      |                              | $\Omega$ X $\frac{1}{2}$ 3 11 °C $\wedge$ $\Theta$ and $\Re$ 4 $\Re$ |                       | 7:50 a.m.<br>24/06/2022                                     |

<span id="page-16-1"></span>*Figura 5. Configuracion PC2 fuente Gns3 autoría propia*

#### C3> show IP/MASK IAME GATEMAY **MAC LPORT** RHOST: PORT cз 10.0.108.50/24 10.0.108.1 00:50:79:66:68:02 10008 127.0.0.1:10009 fe80::250:79ff:fe66:6802/64 2001:db8:acad:108::50/64 PC3> I Solar-PuTTY free tool C 2019 SolarWinds Worldwide, LLC. All rights reserved solarwinds 7:55 a.m. x ≣ ∧ 亞 े *(* ( < () ESP  $11^{\circ}$ C 24/06/2022

Figura 6. Configuracion PC3

*Figura 6.Configuracion PC3 fuente Gns3 autoría propia*

# Figura 7. Configuracion PC4

<span id="page-17-1"></span>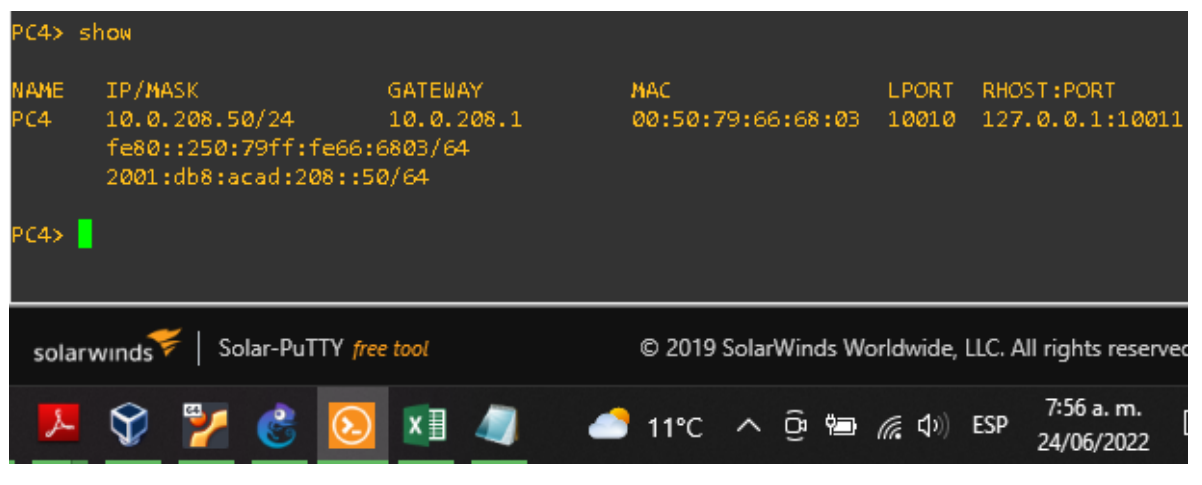

*Figura 7.Configuracion PC4 fuente Gns3 autoría propia*

# <span id="page-17-2"></span><span id="page-17-0"></span>**Configuracion de Equipos R1, R2, R3 D1, D2, A1**

En el siguiente modo se ingresa a modo global para configurar los Routers y Switches, de manera básica.

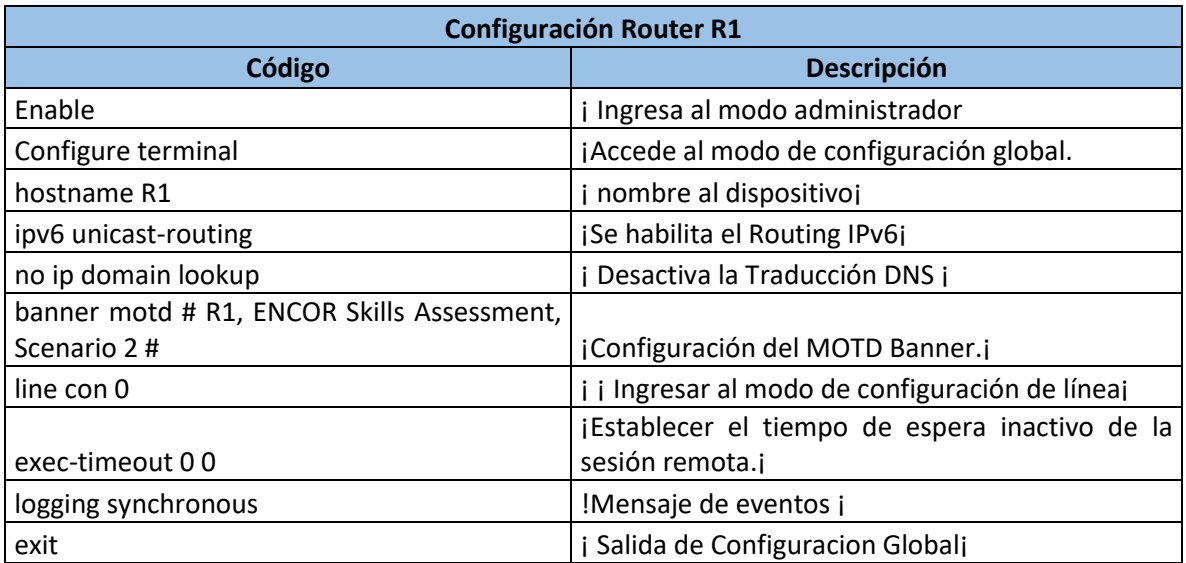

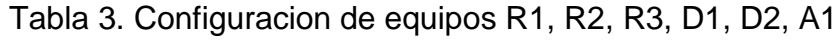

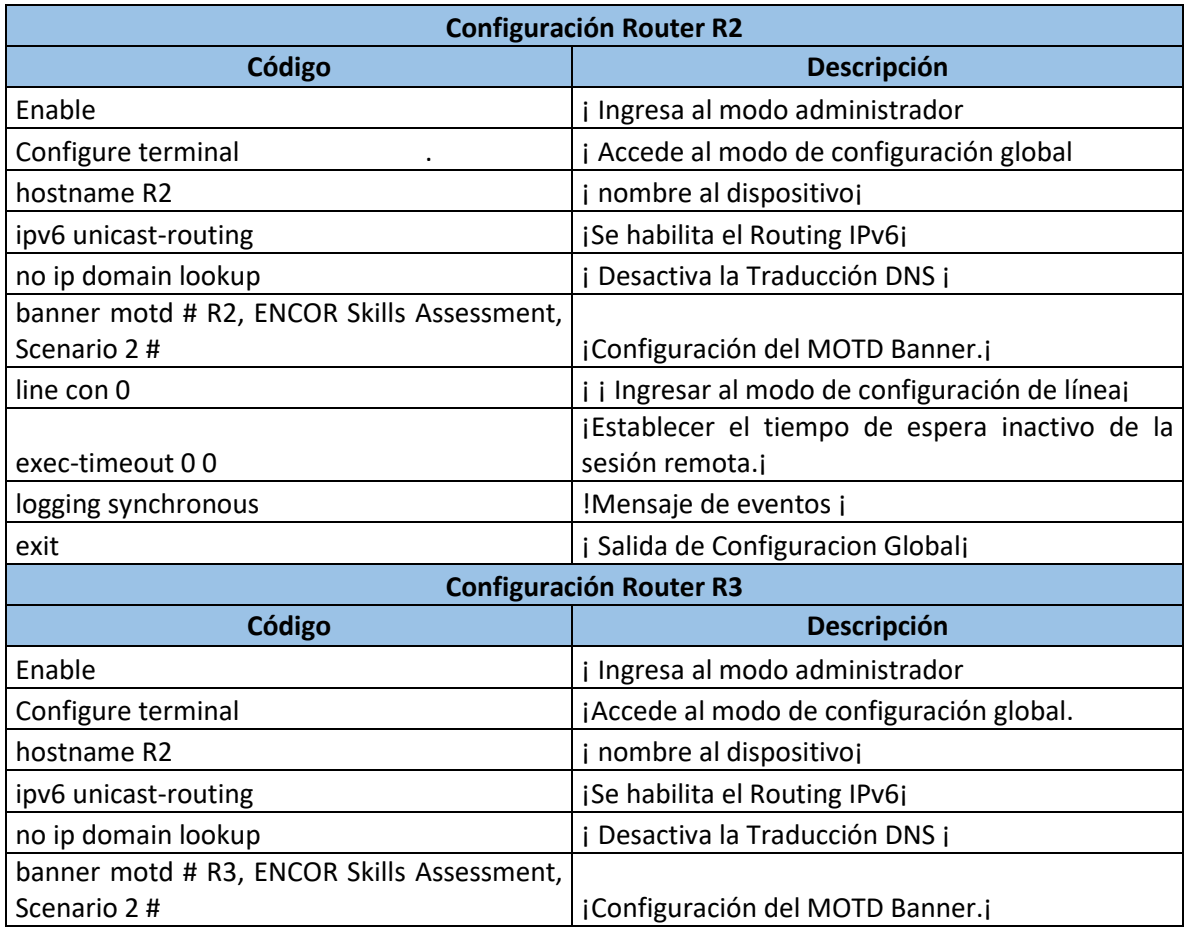

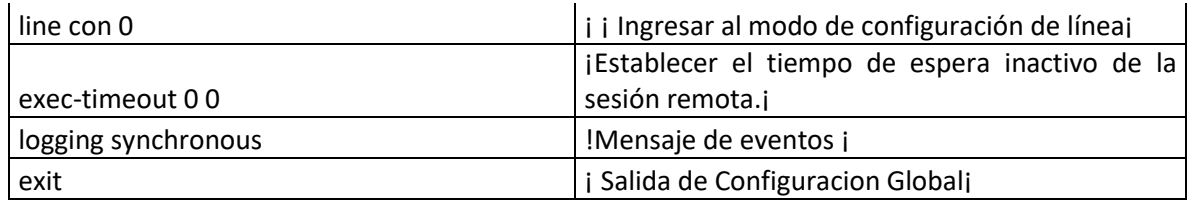

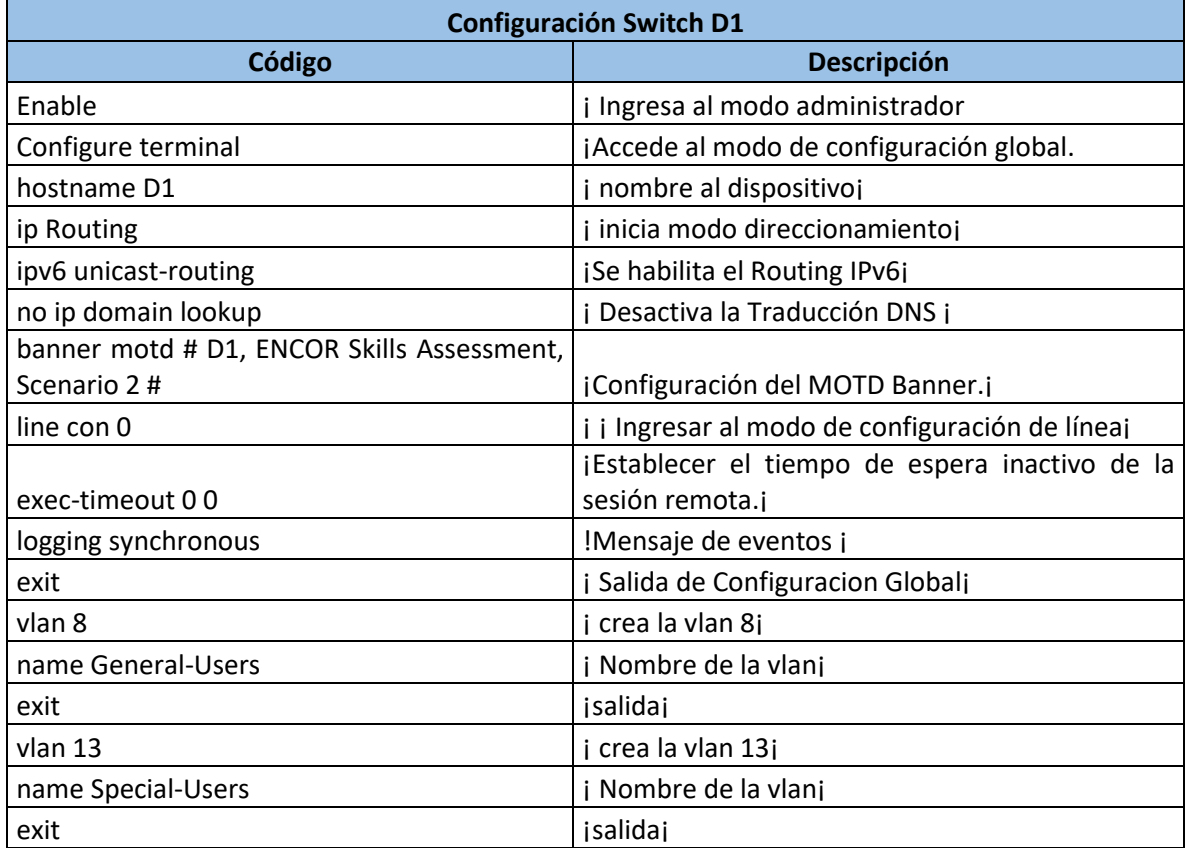

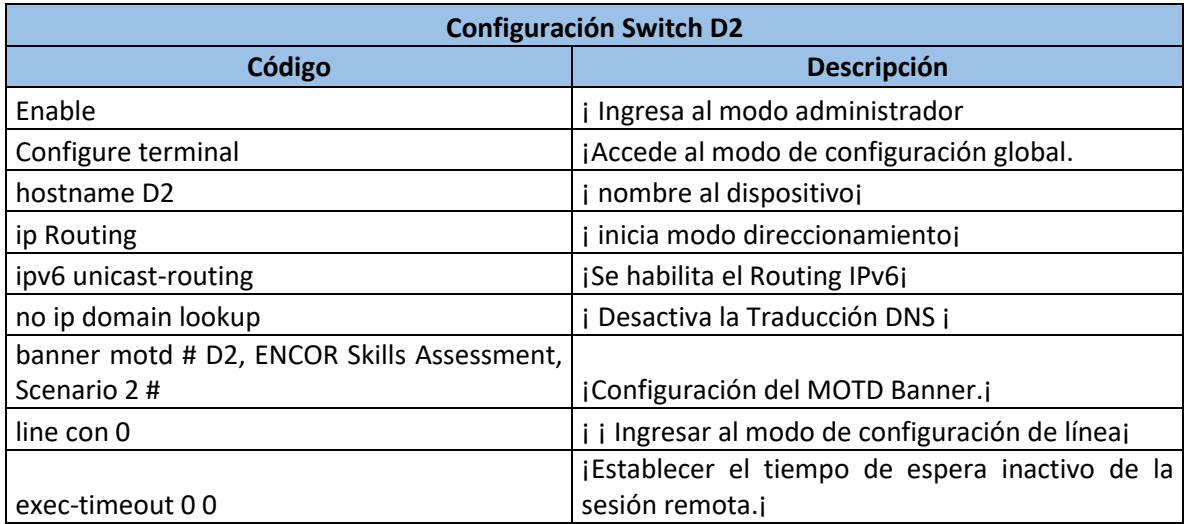

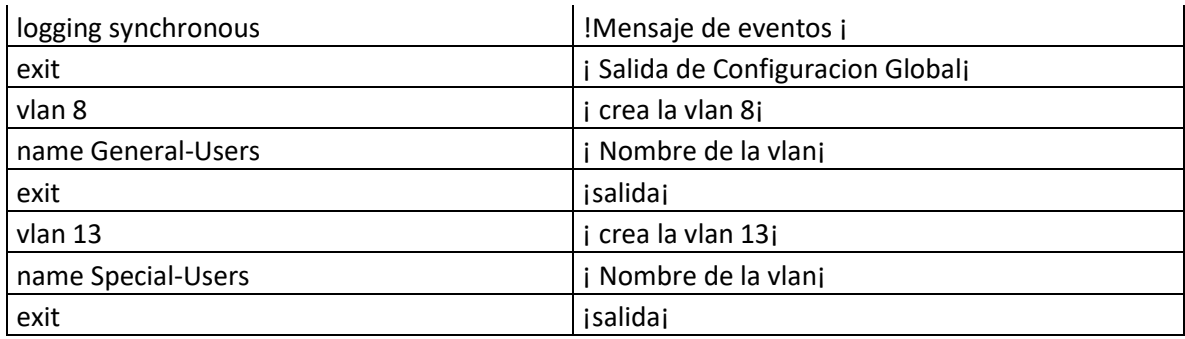

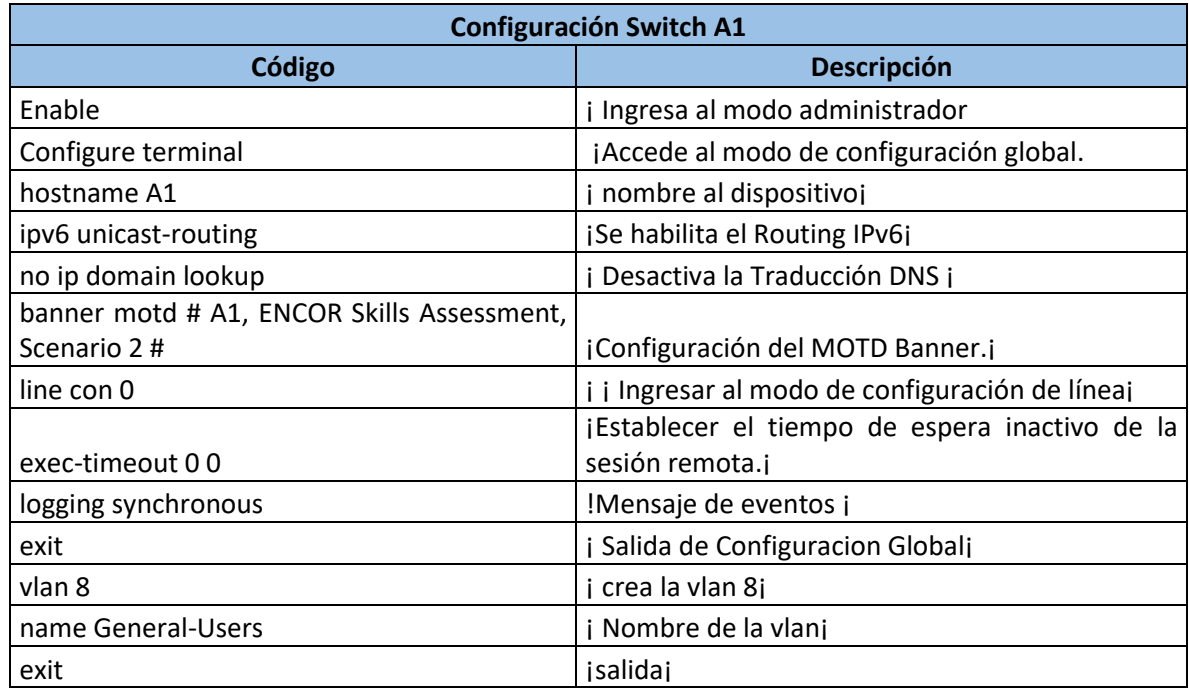

<span id="page-20-1"></span>*Tabla 3.Configuracion de equipos R1, R2, R3, D1, D2, A1 Fuente autoría propia*

## <span id="page-20-0"></span>**Configuracion y Almacenamiento de los Datos en NVRAM.**

Al identificar cada dispositivo se almacena la configuración en NVRAM, el comando que realiza esta configuración es: **Copy running-config startup-config.**

Se muestra a continuación cada uno de estos en las siguientes Ilustraciones.

Figura 8. Configuracion almacenamiento NVRAM en R1

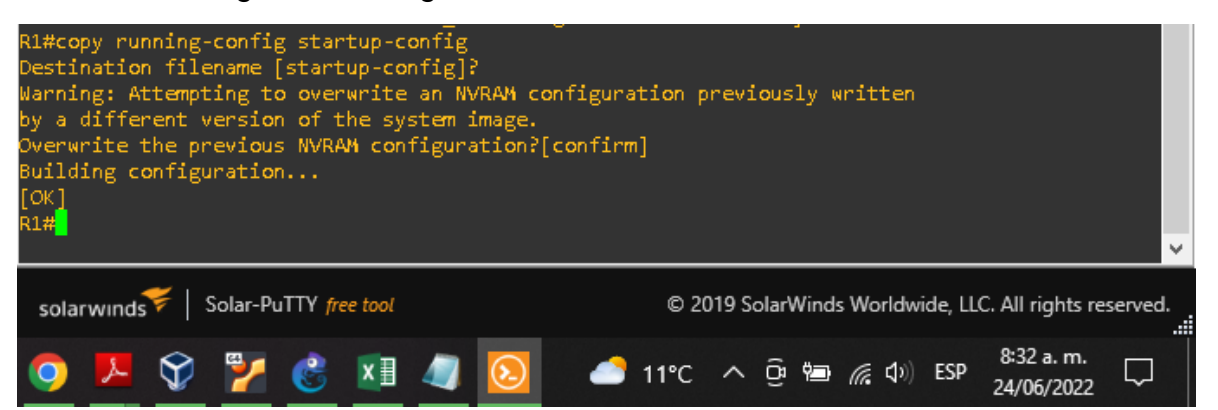

*Figura 8.Configuracion almacenamiento NVRAM en R1 Fuente GNS3 Autoría Propia*

# Figura 9. Configuracion almacenamiento NVRAM en R2

<span id="page-21-0"></span>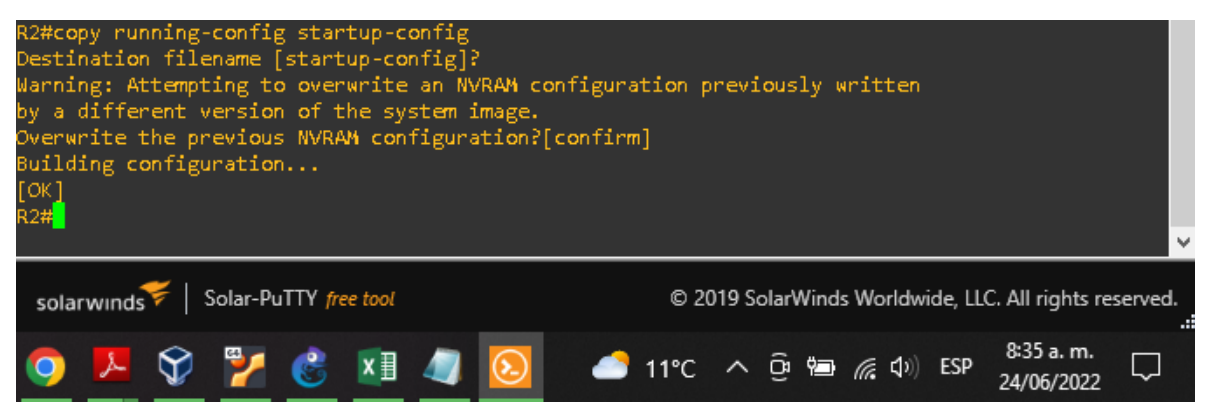

*Figura 9.Configuracion almacenamiento NVRAM en R2 Fuente GNS3 Autoría Propia*

# Figura 10. Configuracion almacenamiento NVRAM en R3

<span id="page-21-2"></span><span id="page-21-1"></span>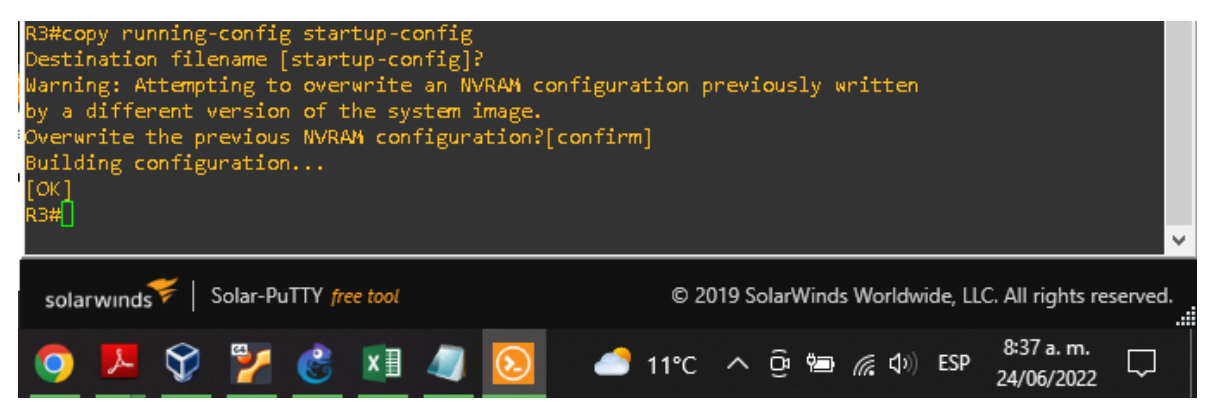

*Figura 10.Configuracion almacenamiento NVRAM en R3 Fuente GNS3 Autoría Propia*

Figura 11. Configuracion almacenamiento NVRAM en D1

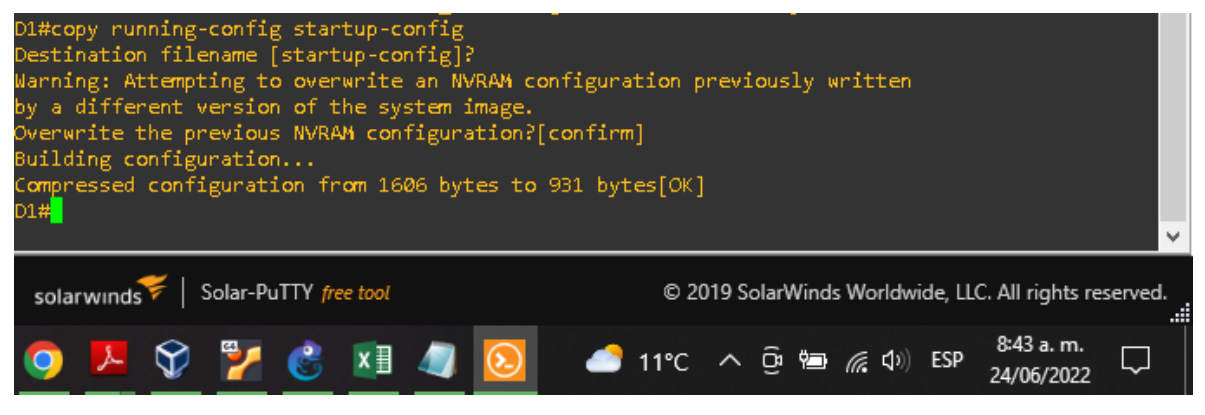

*Figura 11.Configuracion almacenamiento NVRAM en D1 Fuente GNS3 Autoría Propia*

<span id="page-22-1"></span><span id="page-22-0"></span>Figura 12. Configuracion almacenamiento NVRAM en D2

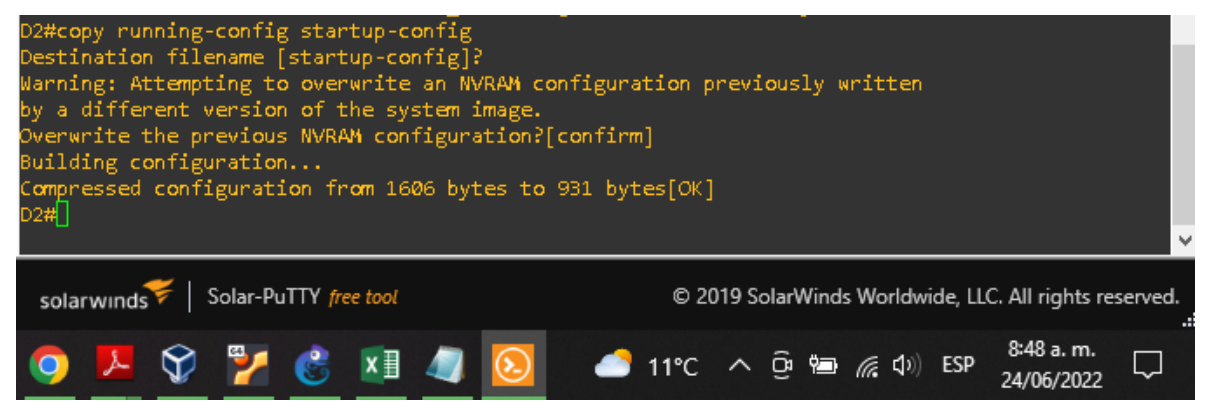

*Figura 12.Configuracion almacenamiento NVRAM en D2 Fuente GNS3 Autoría Propia*

### Figura 13. Configuracion almacenamiento NVRAM en A1

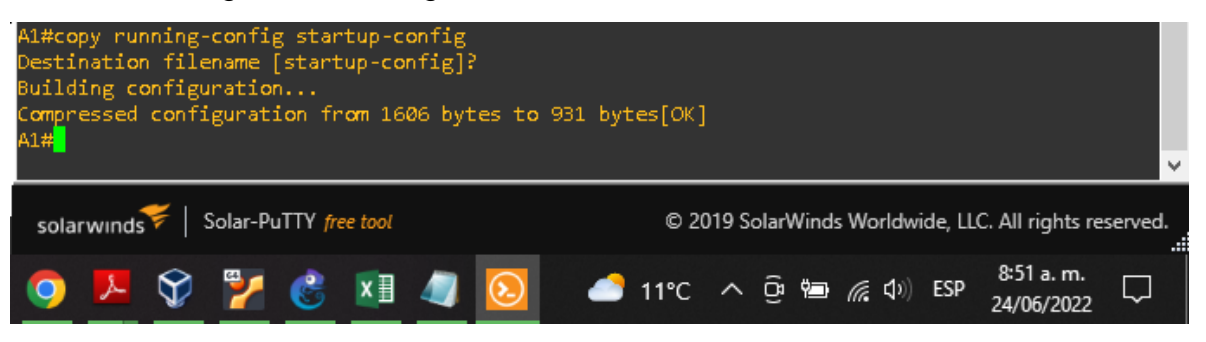

*Figura 13.Configuracion almacenamiento NVRAM en A1 Fuente GNS3 Autoría Propia*

# <span id="page-23-1"></span><span id="page-23-0"></span>**Parte 2: Configurar VRF y Enrutamiento Estático**

Se realiza la configuración VRF-Lite en los tres enrutadores y las rutas estáticas adecuadas para admitir la accesibilidad de un extremo a otro.

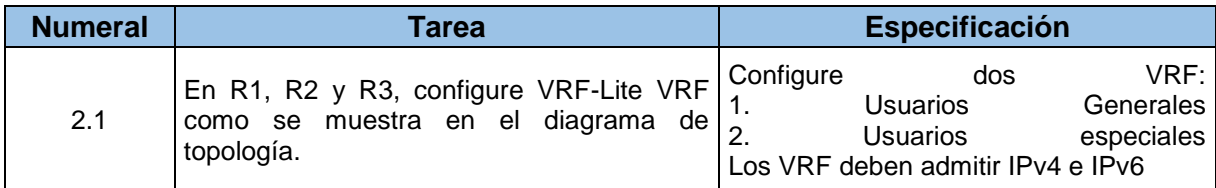

Tabla 4. Asignación de tareas a los dispositivos

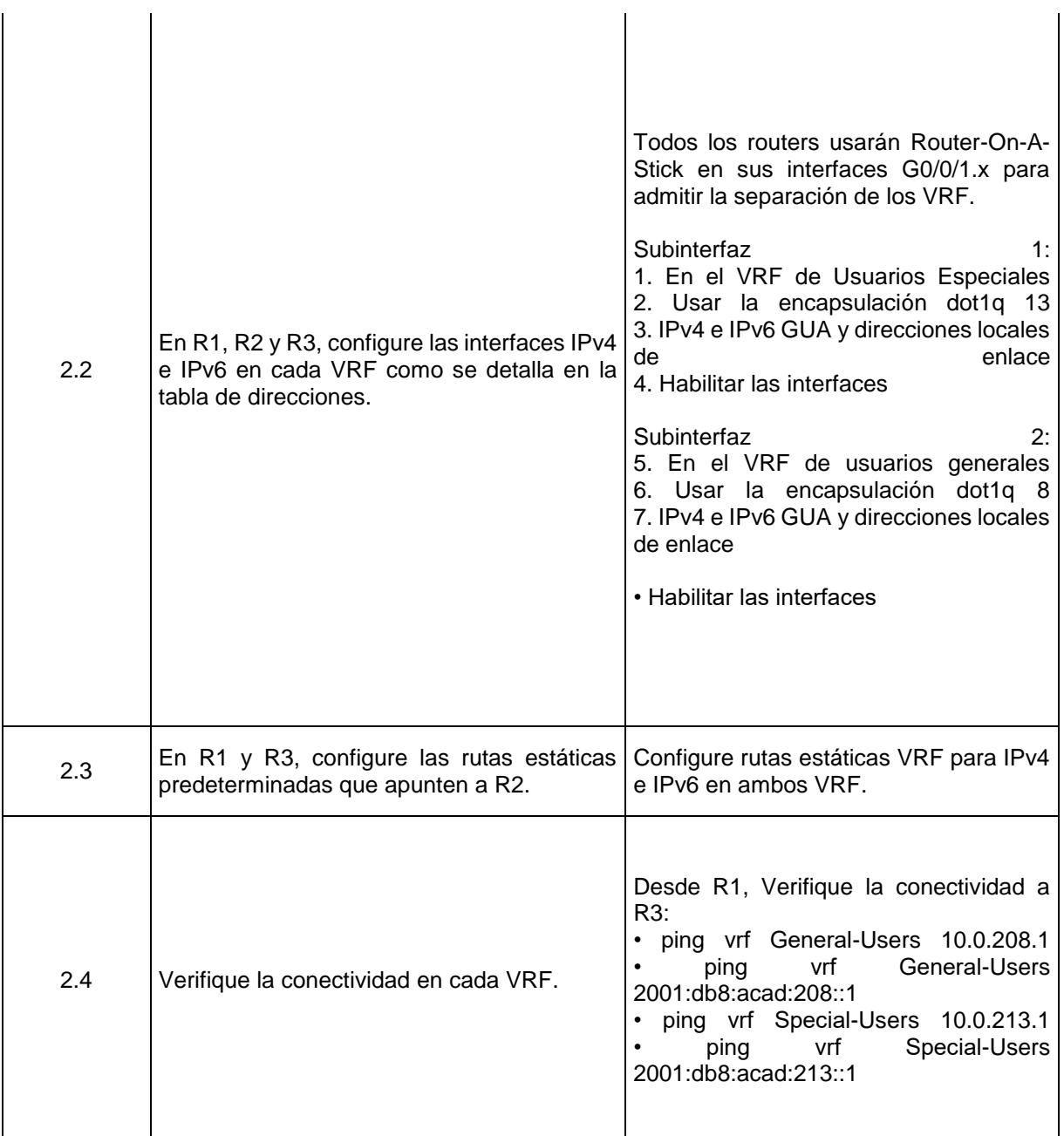

<span id="page-24-0"></span>*Tabla 4. Asignación de tareas a los dispositivos Fuente: Guía avance documento final CCNP*

Nota: R1 no estará habilitado para realizar ping entre PC2 o PC4 con la configuración de las Partes 1 y 2.

# Tabla 5. Configuracion en los dispositivos

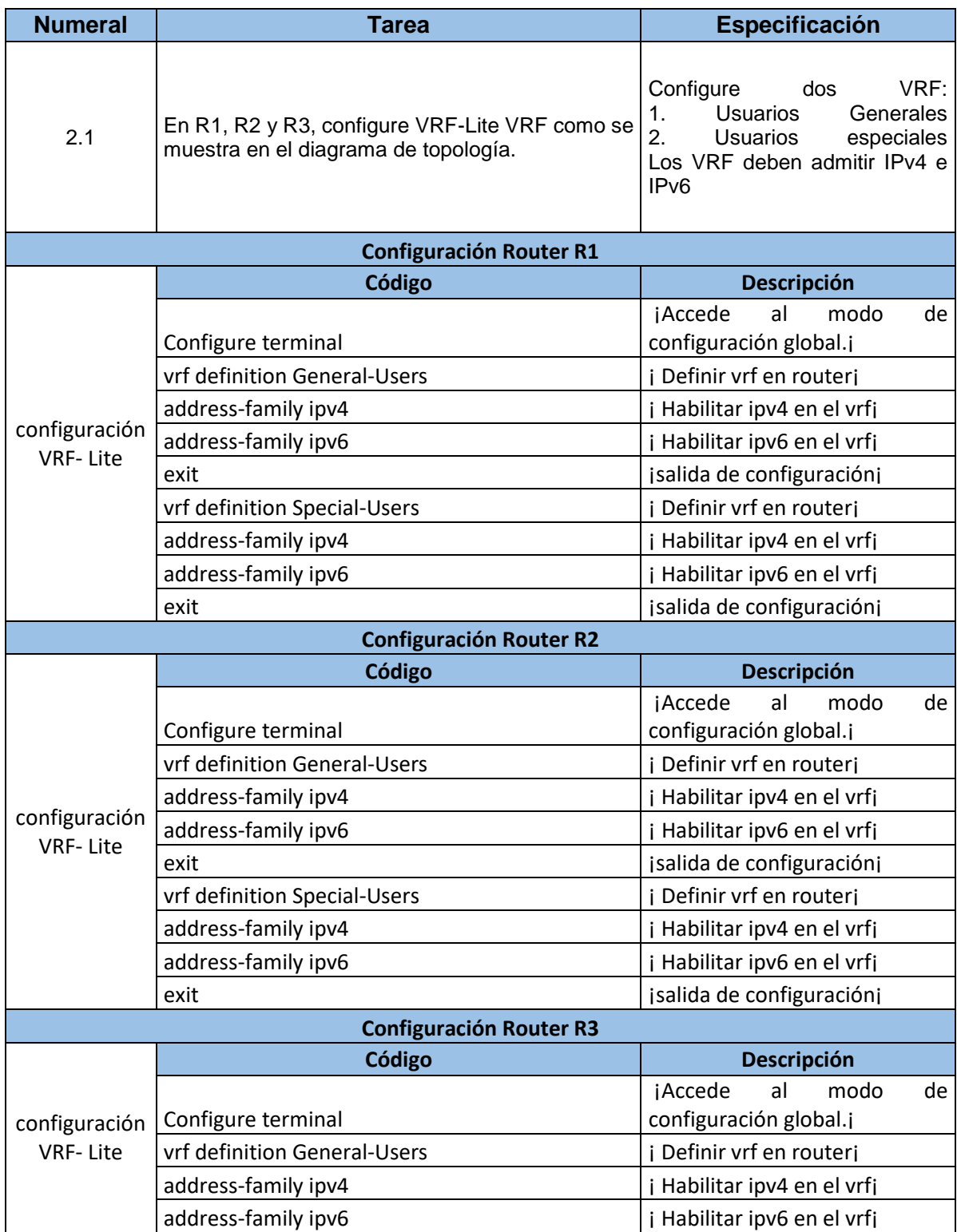

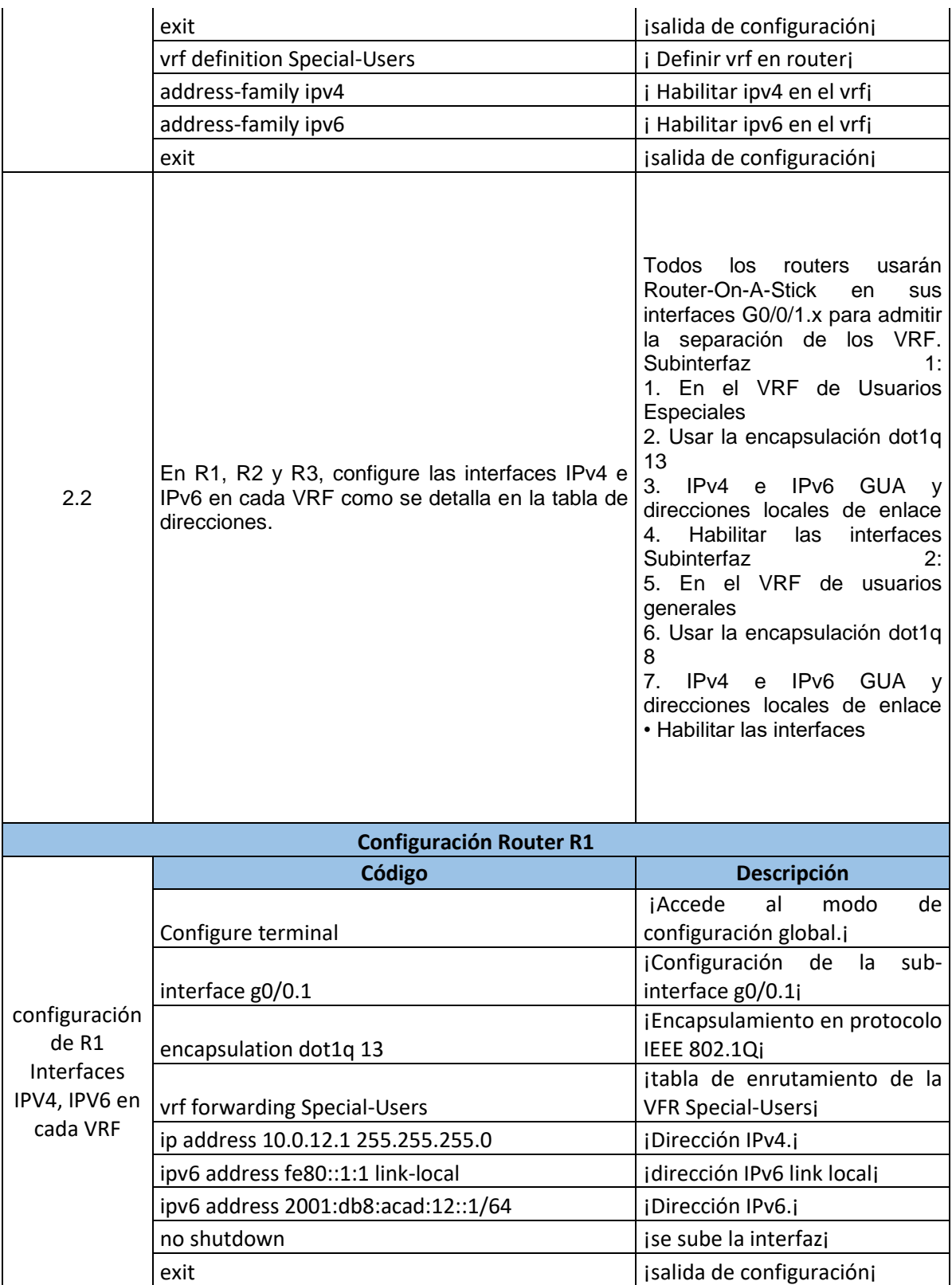

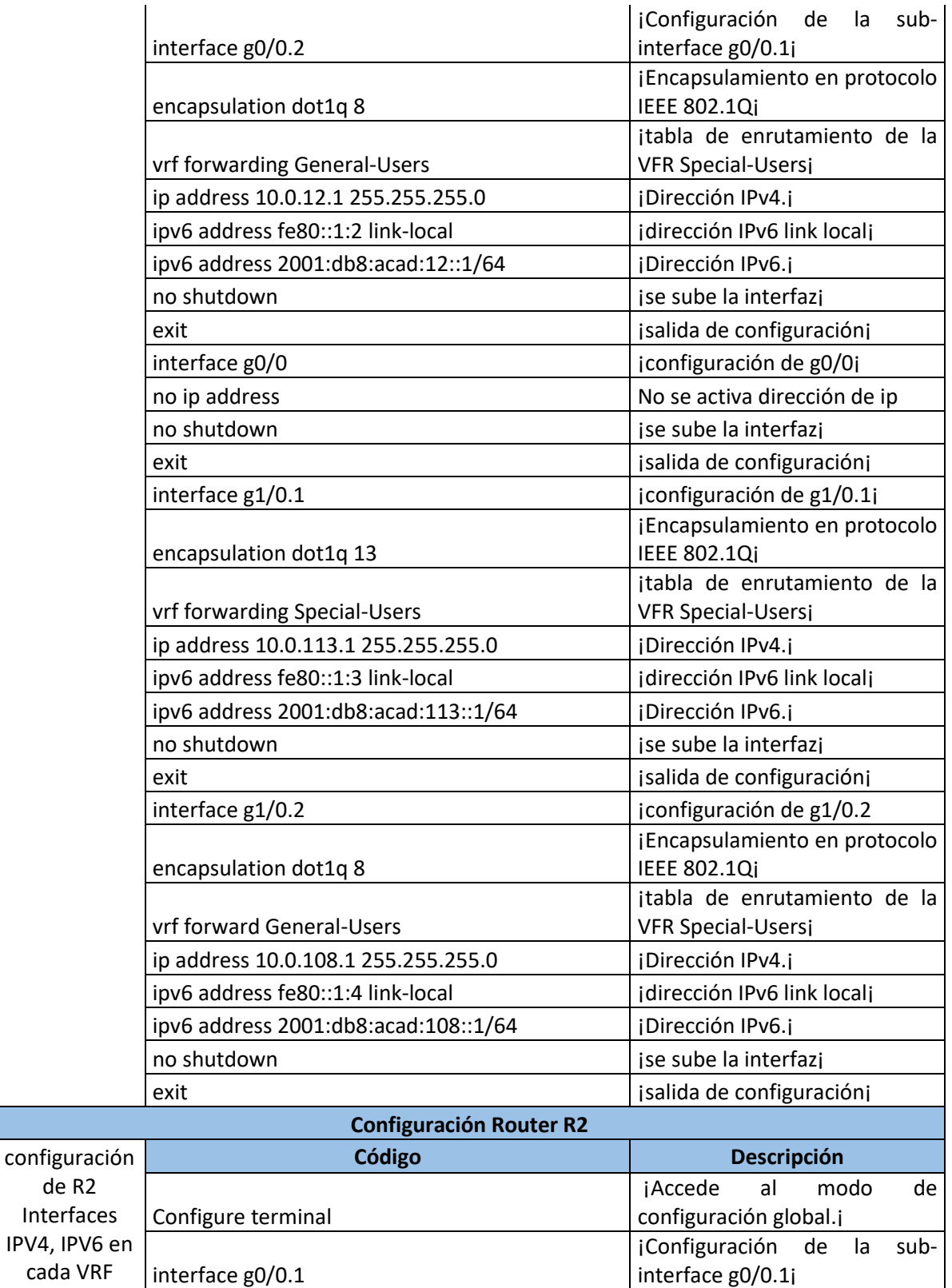

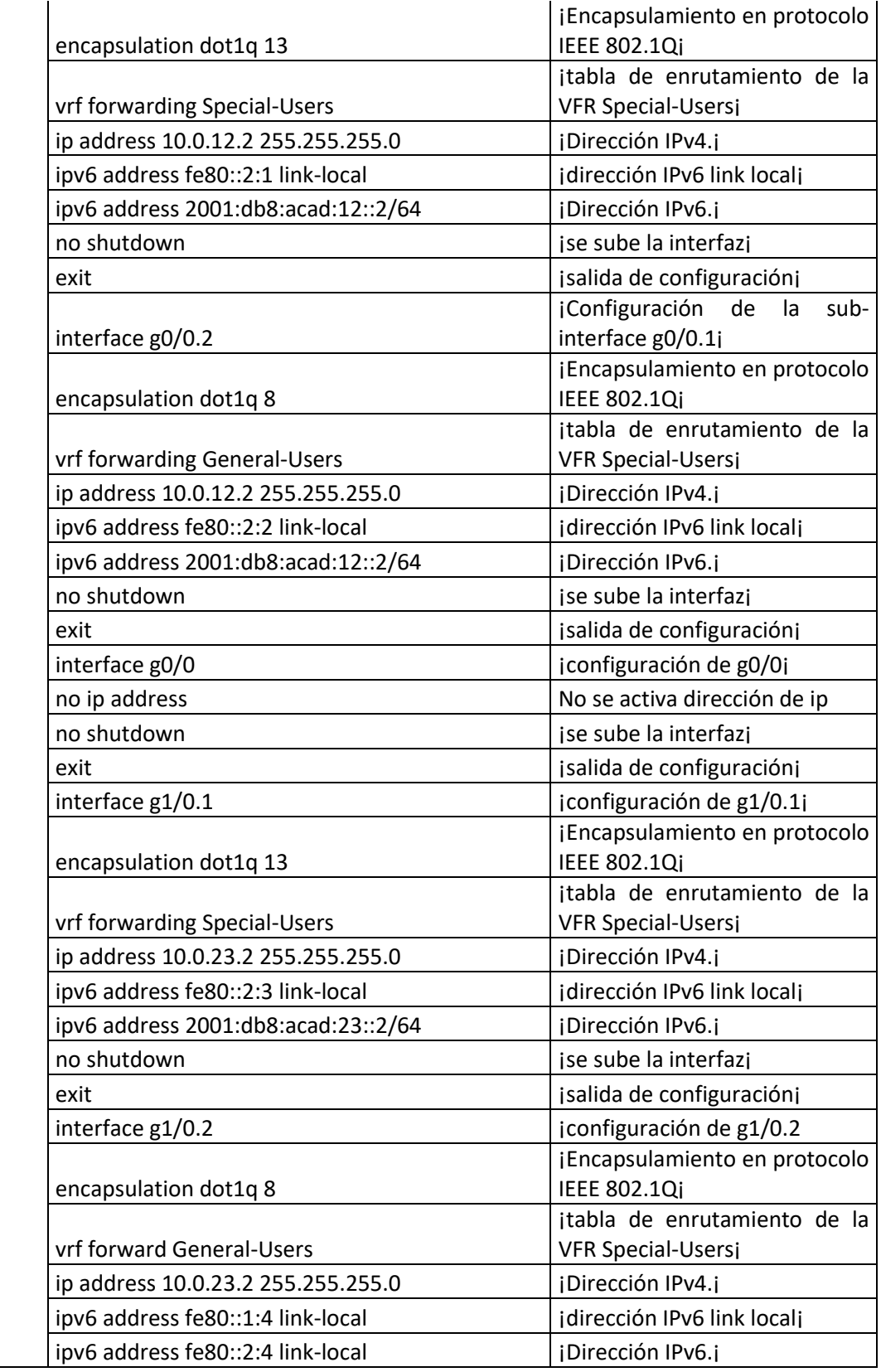

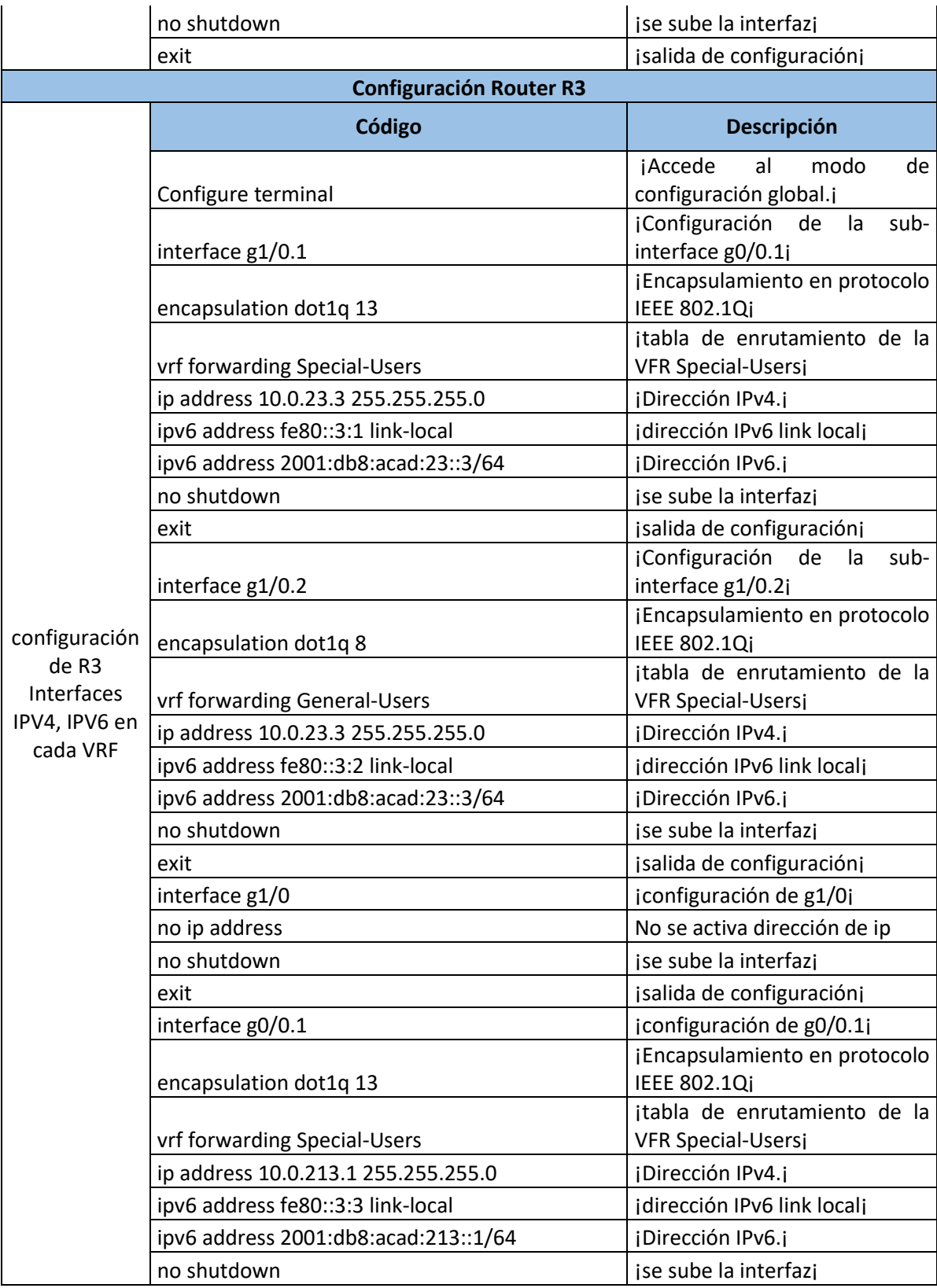

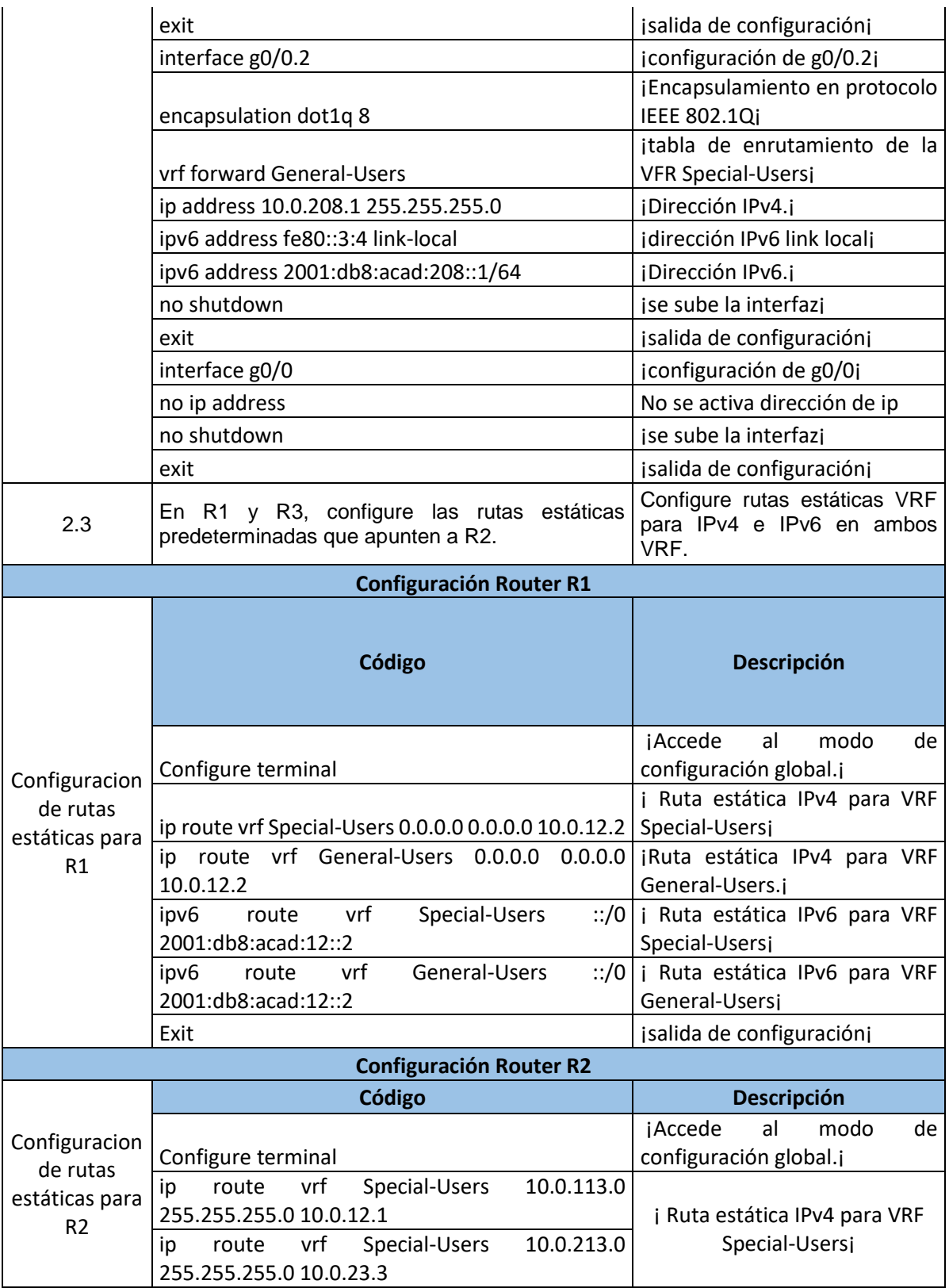

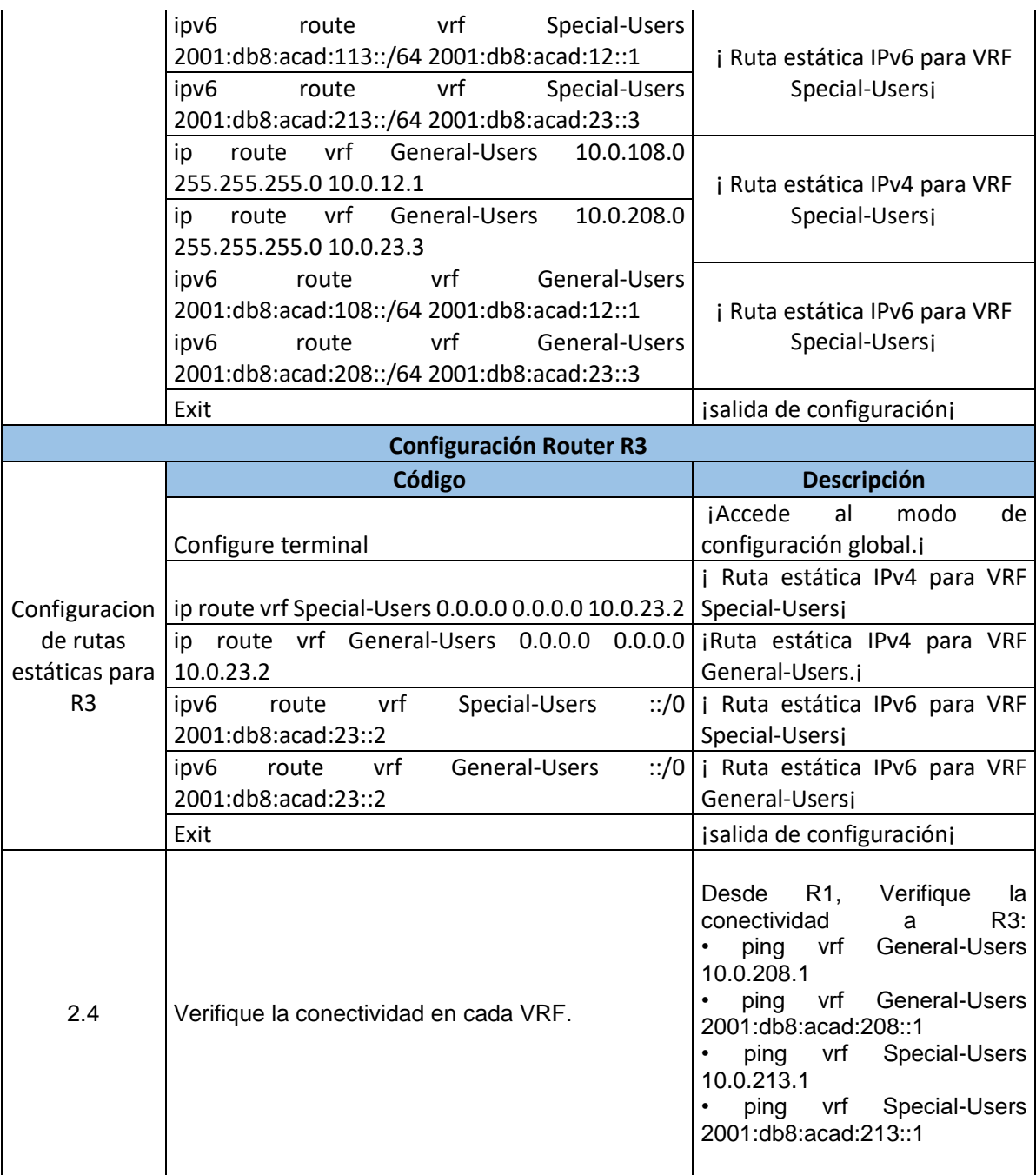

*Tabla 5. Configuracion en los dispositivos Fuente Autoría Propia*

<span id="page-31-0"></span>Identificamos en la configuración de GNS3 y ver cada VRF en R1, R2, R3, usamos el comando **show ip vrf interfaces**

# Figura 14. Configuracion VRF en R1

| R1#show ip wrf interfaces       |                       |               |                                                                                                    |
|---------------------------------|-----------------------|---------------|----------------------------------------------------------------------------------------------------|
| IP-Address<br>Interface         |                       | <b>VRF</b>    | Protocol                                                                                                    |
| Gi0/0.2<br>10.0.12.1            |                       | General-Users | up.                                                                                                    |
| 6i1/0.2<br>10.0.108.1           |                       | General-Users | <b>up</b>                                                                                                    |
| G10/0.1<br>10.0.12.1            |                       | Special-Users | <b>up</b>                                                                                                    |
| $GI1/\emptyset.1$<br>10.0.113.1 |                       | Special-Users | <b>up</b>                                                                                                    |
| R1#                             |                       |               |                                                                                                    |
|                                 |                       |               |                                                                                                    |
| solarwinds                      | Solar-PuTTY free tool |               | C 2019 SolarWinds Worldwide, LLC. All rights reserved                                                                                                    |
|                                 | $x \equiv$<br>C       |               | 11:50 a.m.<br>$\frac{1}{2}$ 11°C $\land$ $\overline{Q}$ $\overline{Q}$ $\overline{Q}$ $\overline{Q}$ $\overline{Q}$ $\overline{Q}$ $\overline{Q}$<br>24/06/2022 |

*Figura 14.Configuracion VRF en R1 Fuente GNS3 Autoría Propia*

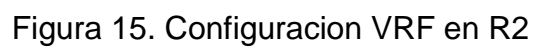

<span id="page-32-0"></span>

| R2#show ip wrf interfaces<br>Interface<br>Gi0/0.2<br>6i1/0.2<br>Gi0/0.1<br>6i1/0.1<br>R2# | IP-Address<br>10.0.12.2<br>10.0.23.2<br>10.0.12.2<br>10.0.23.2 | <b>VRF</b><br>General-Users<br>General-Users<br>Special-Users<br>Special-Users | Protocol<br><b>up</b><br><b>up</b><br><b>up</b><br><b>up</b> | $\mathbf{v}$             |
|-------------------------------------------------------------------------------------------|----------------------------------------------------------------|--------------------------------------------------------------------------------|--------------------------------------------------------------|--------------------------|
| solarwinds                                                                                | Solar-PuTTY free tool                                          |                                                                                | © 2019 SolarWinds Worldwide, LLC. All rights reserved.       | æ                        |
| 10                                                                                        | $x \nvert\!\vert$                                              |                                                                                | $\bullet$ 11°C $\land$ 0 $\bullet$ $\in$ 0) ESP              | 11:56 a.m.<br>24/06/2022 |

<span id="page-32-1"></span>*Figura 15. Configuracion VRF en R2 Fuente GNS3 Autoría Propia*

| R3#show ip wrf interfaces |                                                          |               |                                                                |                               |
|---------------------------|----------------------------------------------------------|---------------|----------------------------------------------------------------|-------------------------------|
| Interface                 | IP-Address                                               | <b>VRF</b>    | Protocol                                                       |                               |
| Gi1/0.2                   | 10.0.23.3                                                | General-Users | up.                                                            |                               |
| Gi0/0.2                   | 10.0.208.1                                               | General-Users | up.                                                            |                               |
| Gi1/0.1                   | 10.0.23.3                                                | Special-Users | up.                                                            |                               |
| Gi0/0.1                   | 10.0.213.1                                               | Special-Users | <b>up</b>                                                      |                               |
| R3#                       |                                                          |               |                                                                |                               |
|                           |                                                          |               |                                                                | v                             |
| solarwinds                | Solar-PuTTY free tool                                    |               | © 2019 SolarWinds Worldwide, LLC. All rights reserved.         | Æ                             |
|                           | $\rightarrow$ $\bullet$ $\times$ $\rightarrow$ $\bullet$ |               | $\bullet$ 11°C $\land$ $\Theta$ and $\mathcal{C}$ $\Box$ ) ESP | 11:57 a.m.<br>◡<br>24/06/2022 |

Figura 16. Configuracion VRF en R3

*Figura 16.Configuracion VRF en R3 Fuente GNS3 Autoría Propia*

<span id="page-33-0"></span>Se realiza una verificación de conexión de las VRF creadas, realizando consulta de paquetes, desde R1 a R3, se aplica el comando **ping vrf** y específica a cual VRF, del siguiente modo.

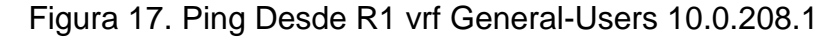

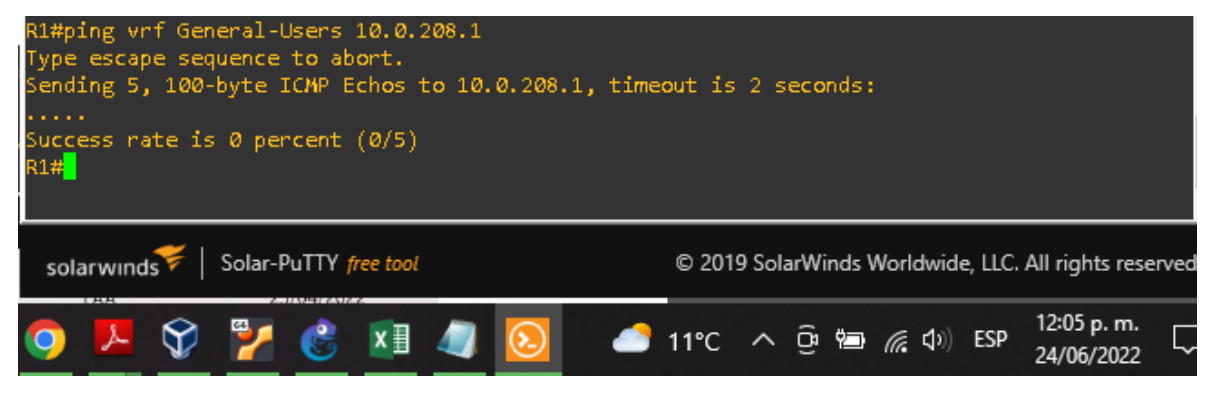

<span id="page-33-1"></span>*Figura 17.Ping desde R1 vrf General-Users 10.0.208.1 Fuente GNS3 Autoría Propia*

#### Figura 18. Ping vrf General-Users 2001:db8: acad: 208::1

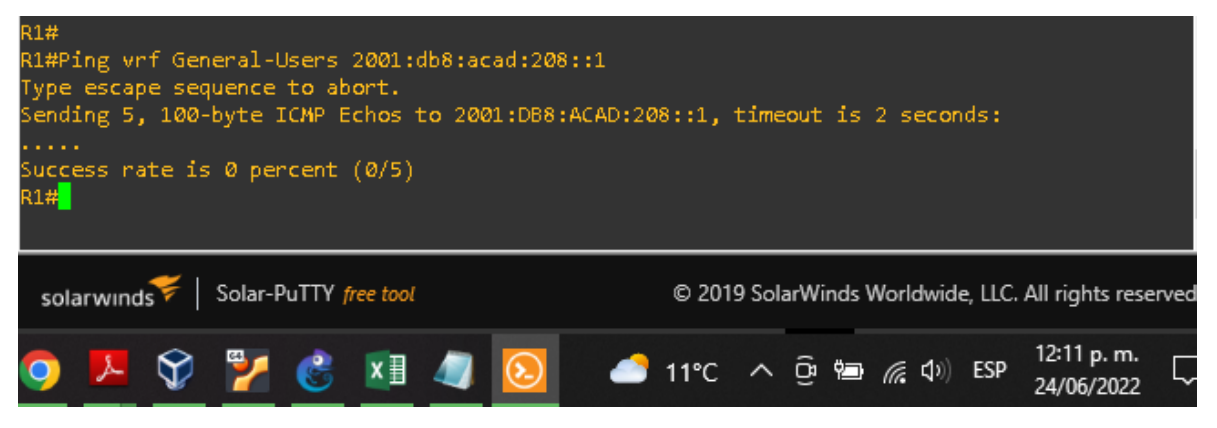

*Figura 18.Ping vrf General-Users 2001:db8: acad: 208::1 Fuente GNS3 Autoría Propia*

Figura 19. Ping vrf Special-Users 10.0.213.1

<span id="page-34-0"></span>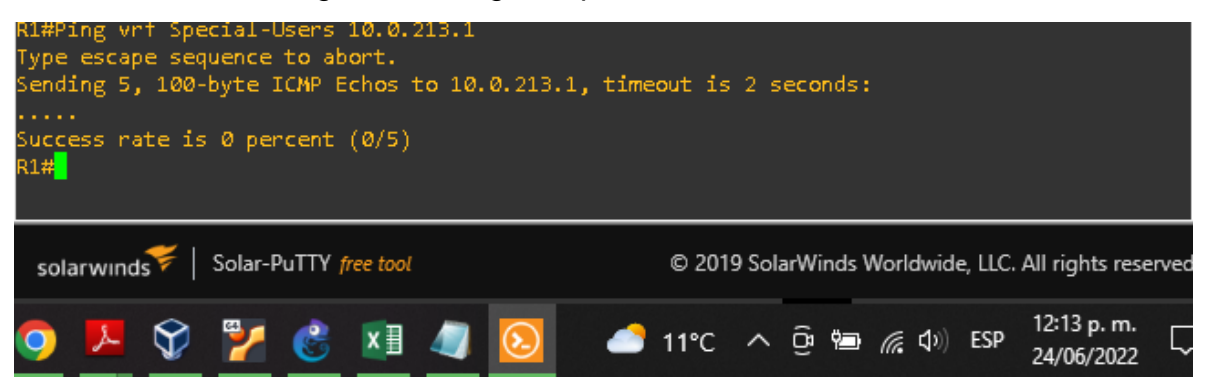

*Figura 19.Ping vrf Special-Users 10.0.213.1 Fuente GNS3 Autoría Propia*

#### Figura 20. Ping vrf Special-Users 2001:db8:acad:213::1

<span id="page-34-2"></span><span id="page-34-1"></span>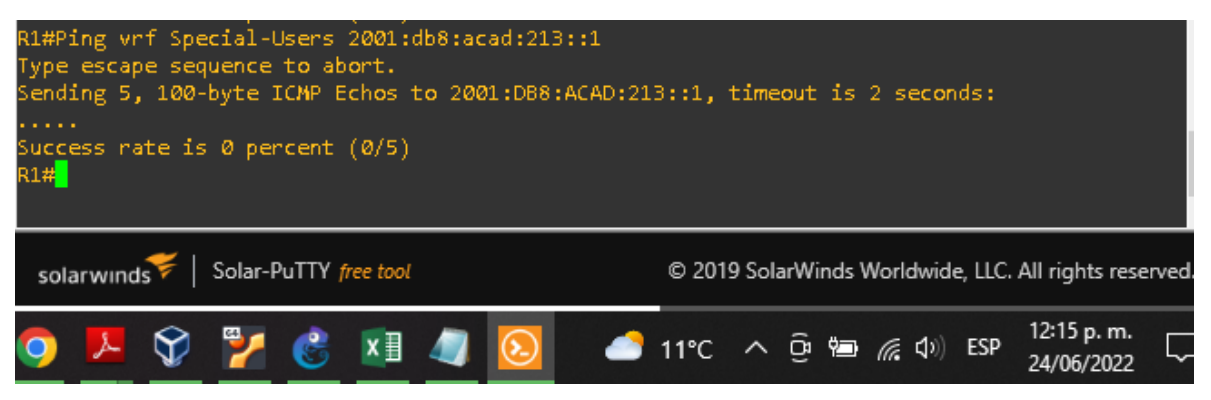

*Figura 20.Ping vrf Special-Users 2001:db8:acad:213::1 Fuente GNS3 Autoría Propia*

Se valida las rutas estáticas configuradas en los dispositivos R1, R2, R3, se ingresa el comando **show run | inc route**

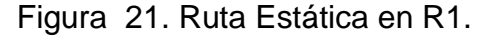

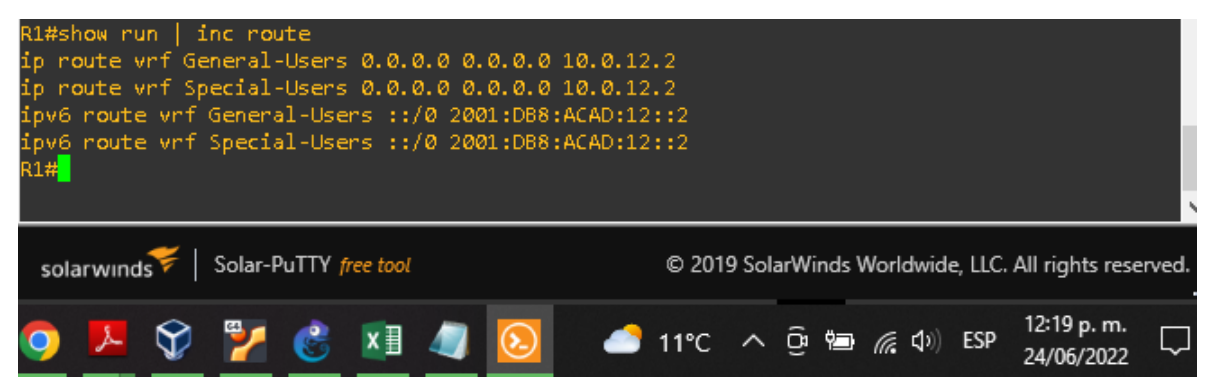

*Figura 21.21.Ilustración 21. Ruta Estática en R1. Fuente GNS3 Autoría Propia*

Figura 22. Ruta Estática en R2

<span id="page-35-0"></span>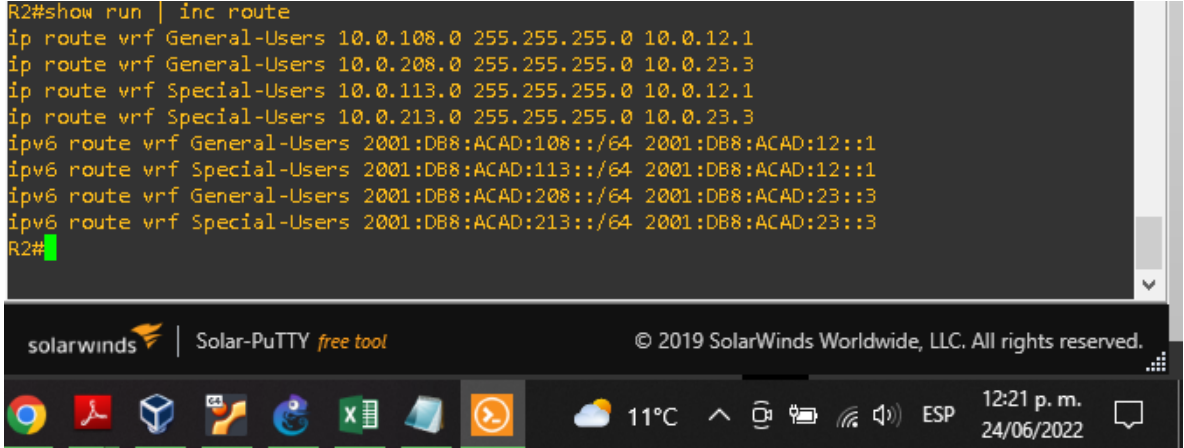

<span id="page-35-1"></span>*Figura 22.Ruta Estática en R2. Fuente GNS3 Autoría Propia*

# Figura 23. Ruta Estática en R3

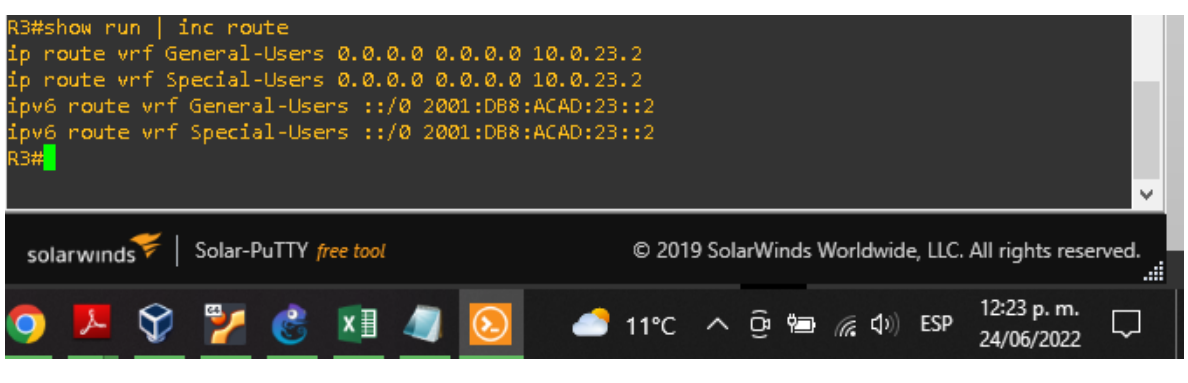

*Figura 23.Ruta Estática en R3. Fuente GNS3 Autoría Propia*

# <span id="page-36-1"></span><span id="page-36-0"></span>**Parte 3: Configurar Capa 2**

Para esta etapa se configuran los switches, para brindar la conectividad de cada una de las interfaces.

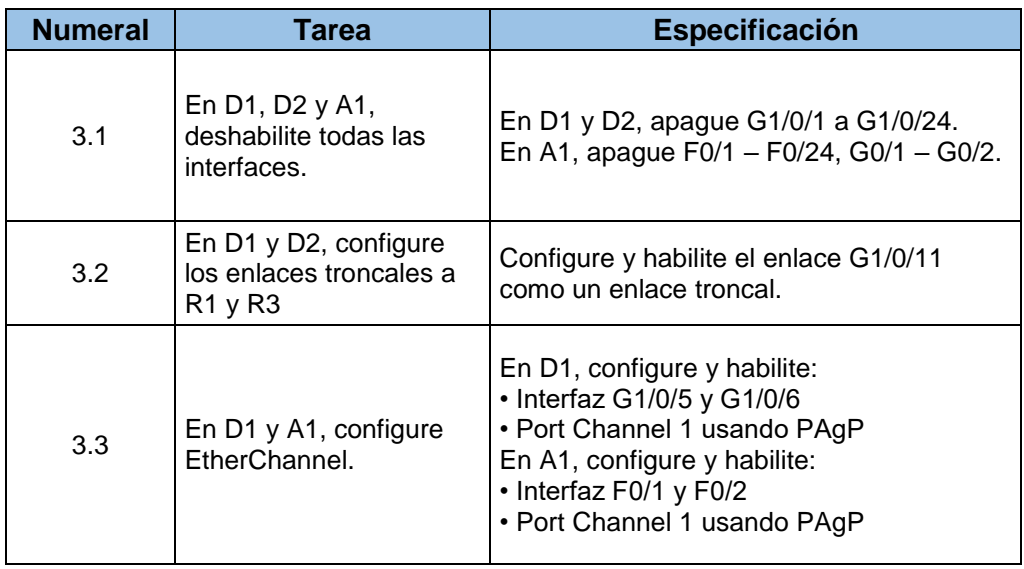

#### Tabla 6.Asignación de tareas a los Swicthes

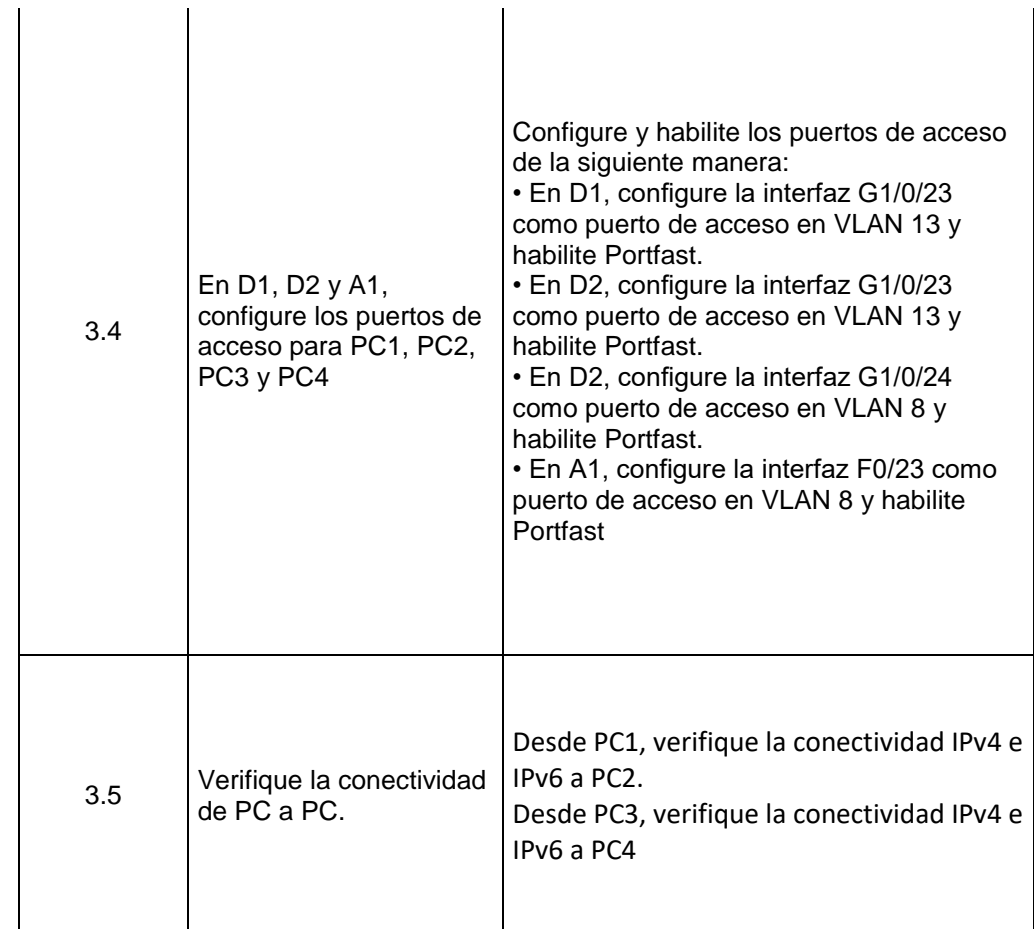

<span id="page-37-0"></span>*Tabla 6.Asignación de tareas a los Swicthes Fuente: Guía avance documento final CCNP*

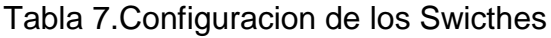

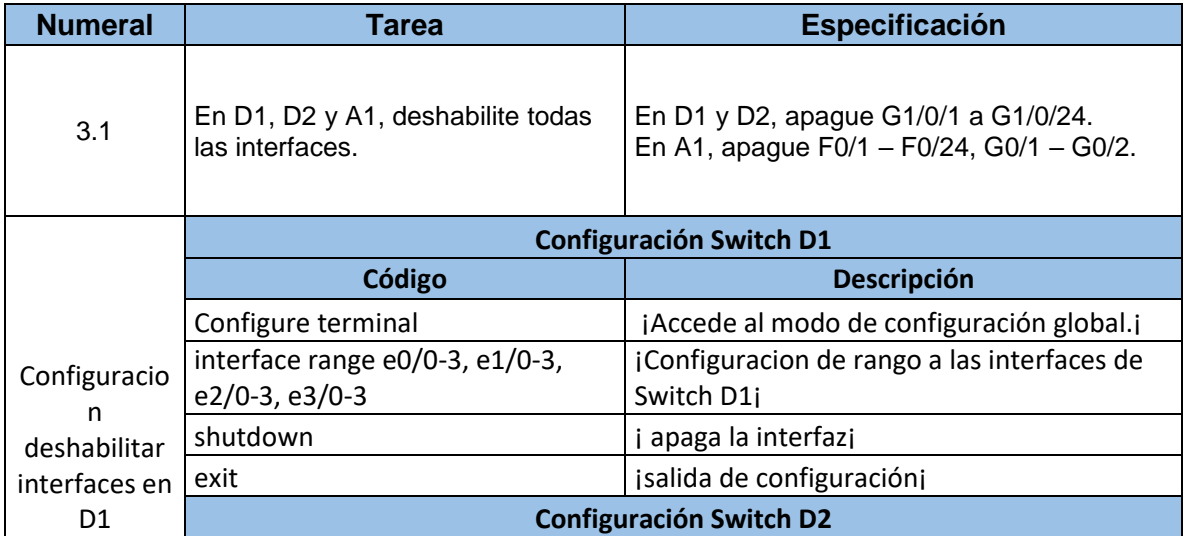

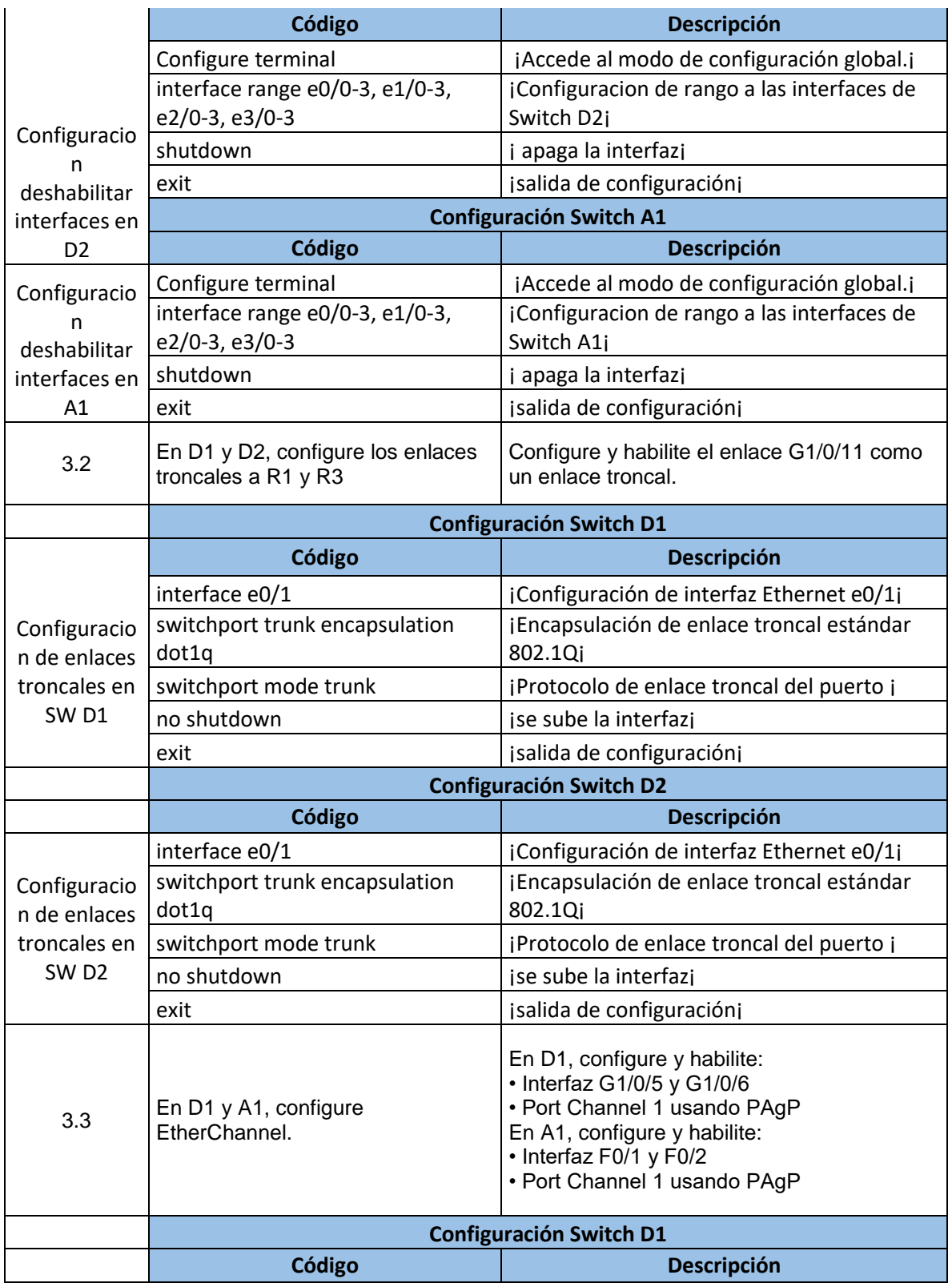

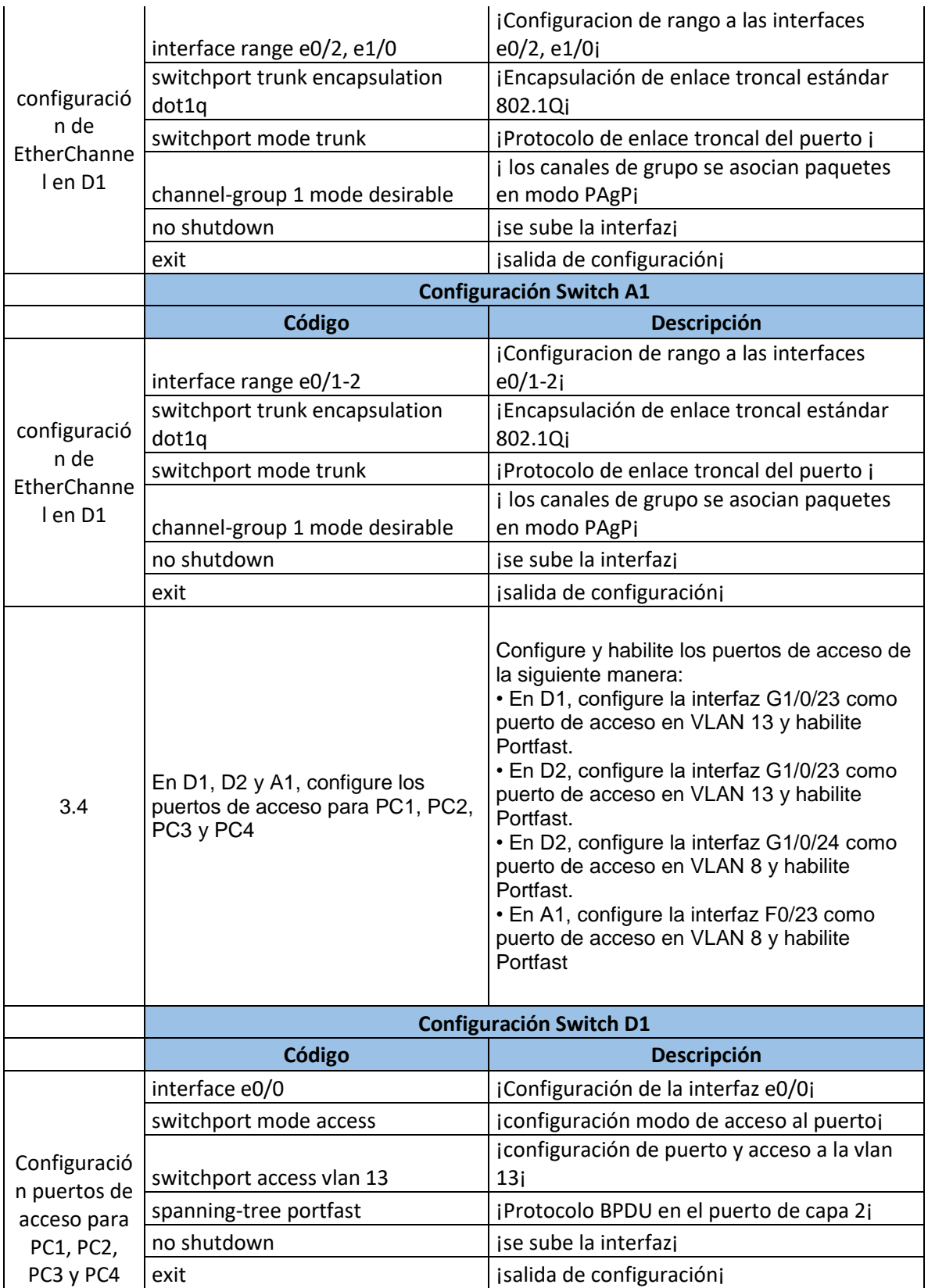

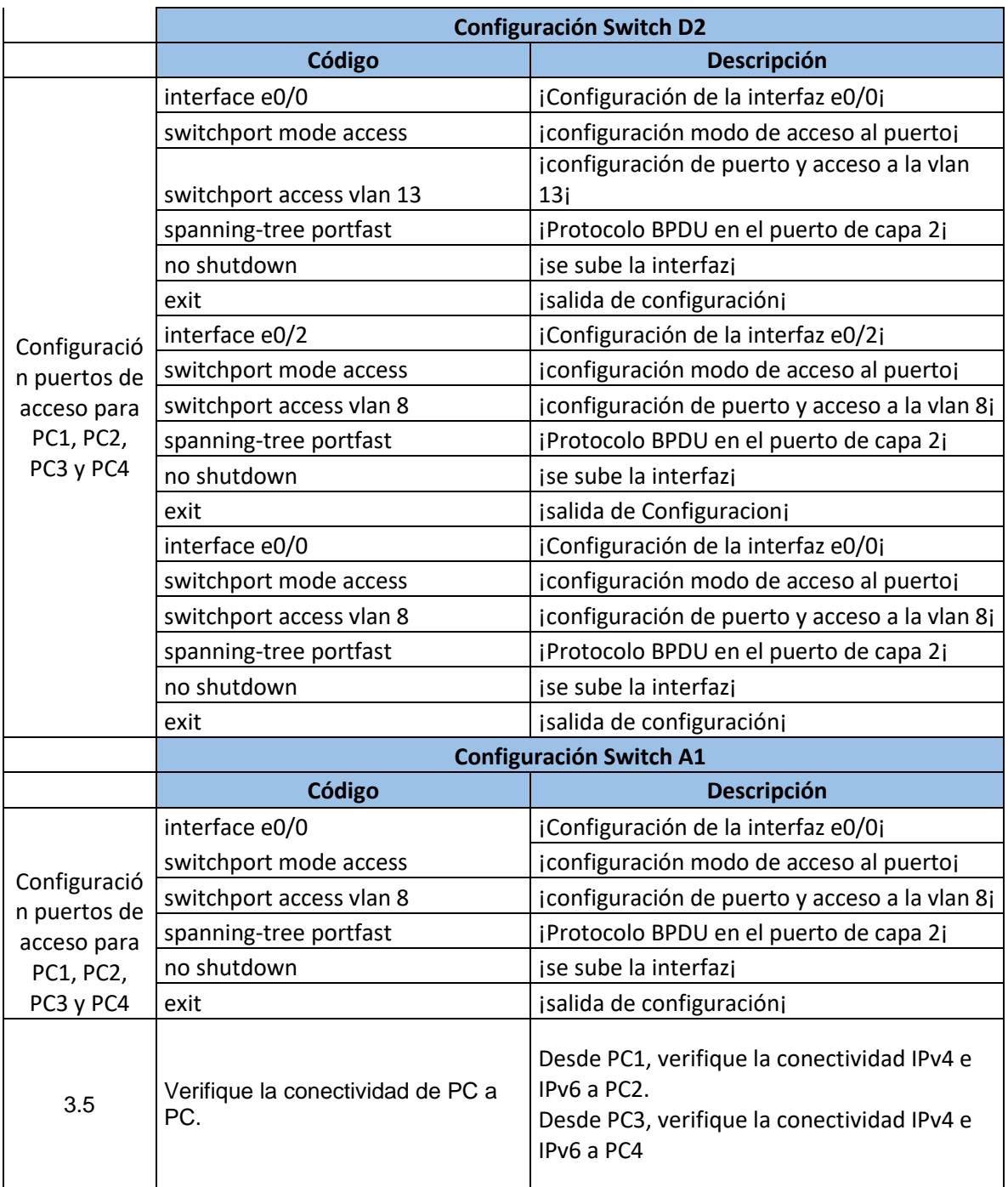

*Tabla 7.Configuracion de los Swicthes Fuente GNS3 Autoría Propia*

<span id="page-40-0"></span>Se hace la verificación de conectividad de PC a PC, para revisar trazabilidad en los paquetes.

# <span id="page-41-0"></span>**Parte 4: Configuracion de Seguridad**

Se realiza a la configuración de sistema de seguridad, de forma local

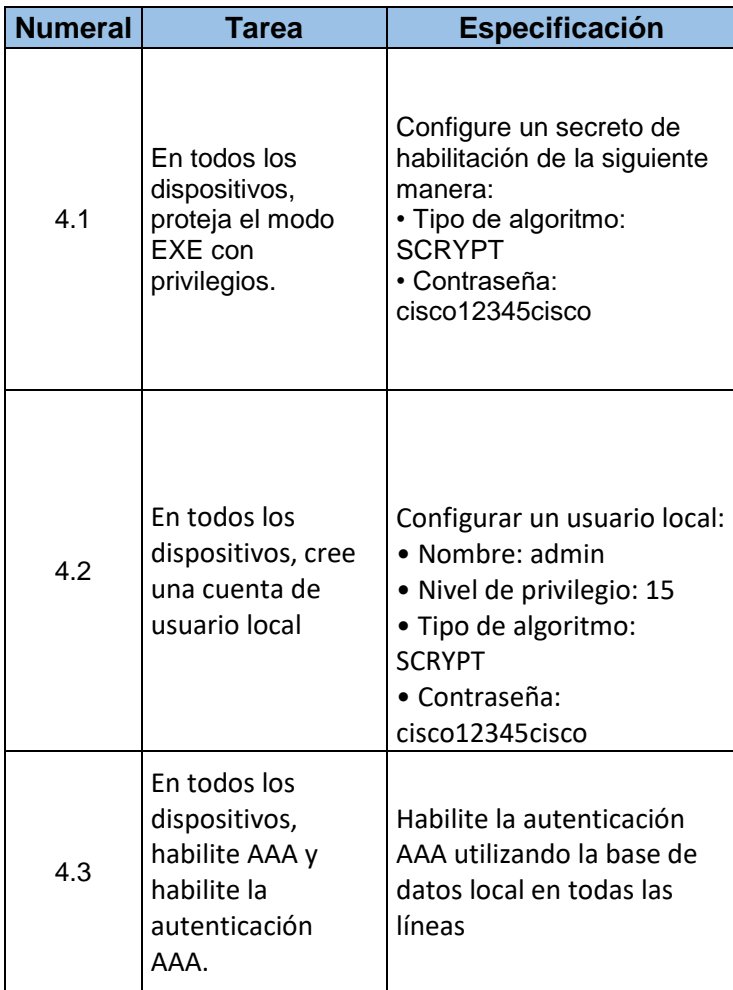

Tabla 8.Tareas de configuración de seguridad

<span id="page-41-1"></span>*Tabla 8.Tareas de configuración de seguridad fuente Guía avance documento final CCNP*

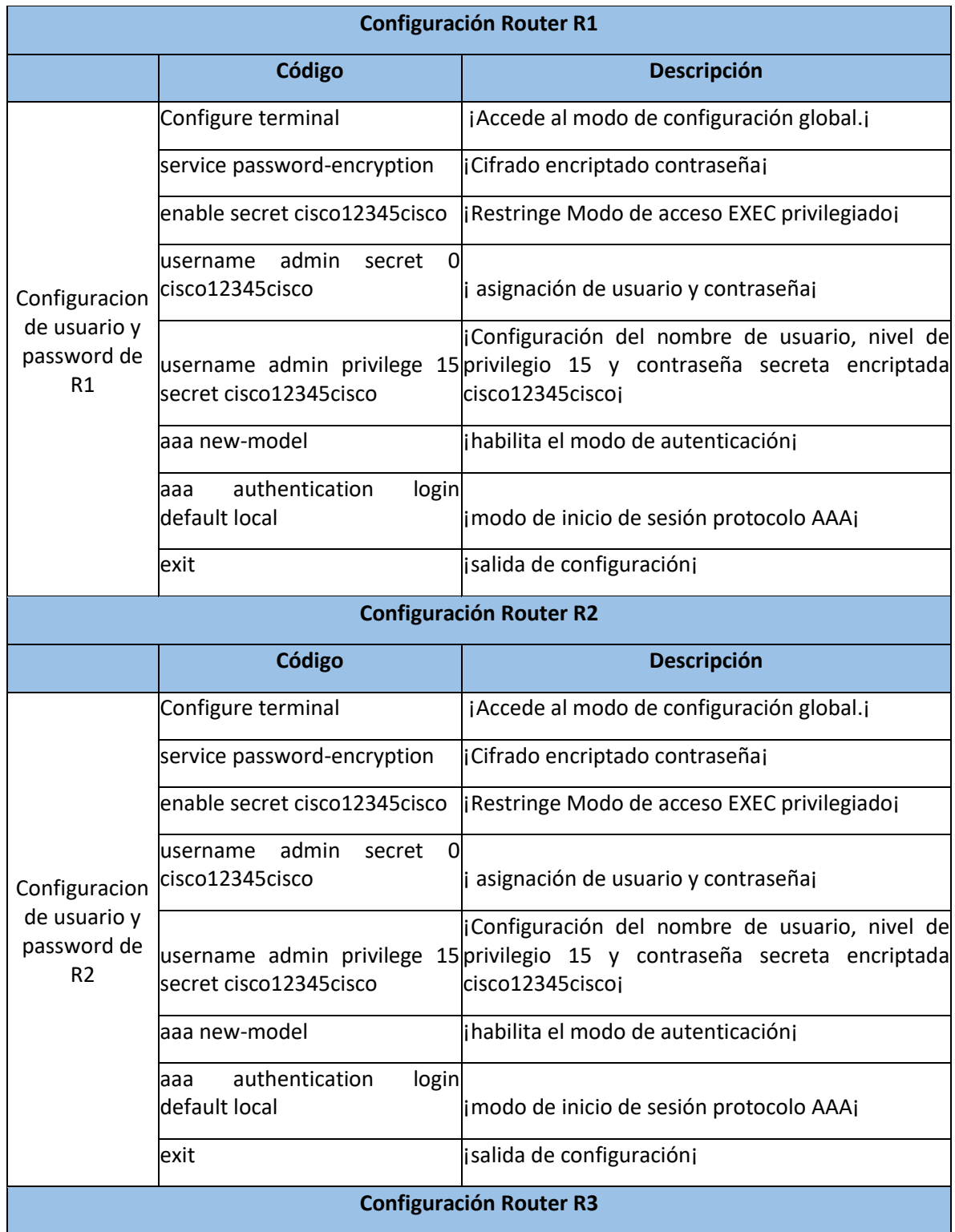

# Tabla 9.Configuracion de seguridad de los dispositivos

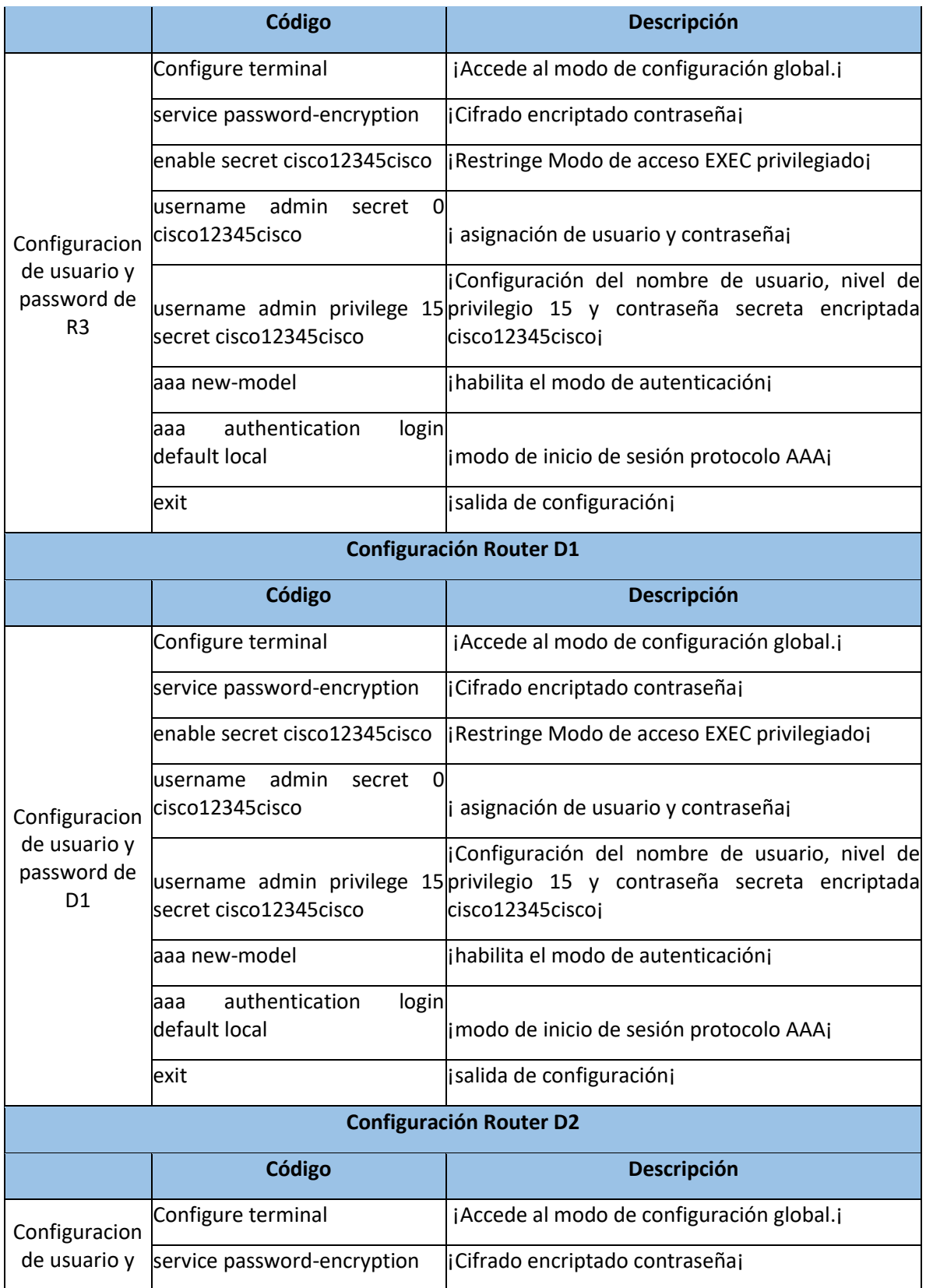

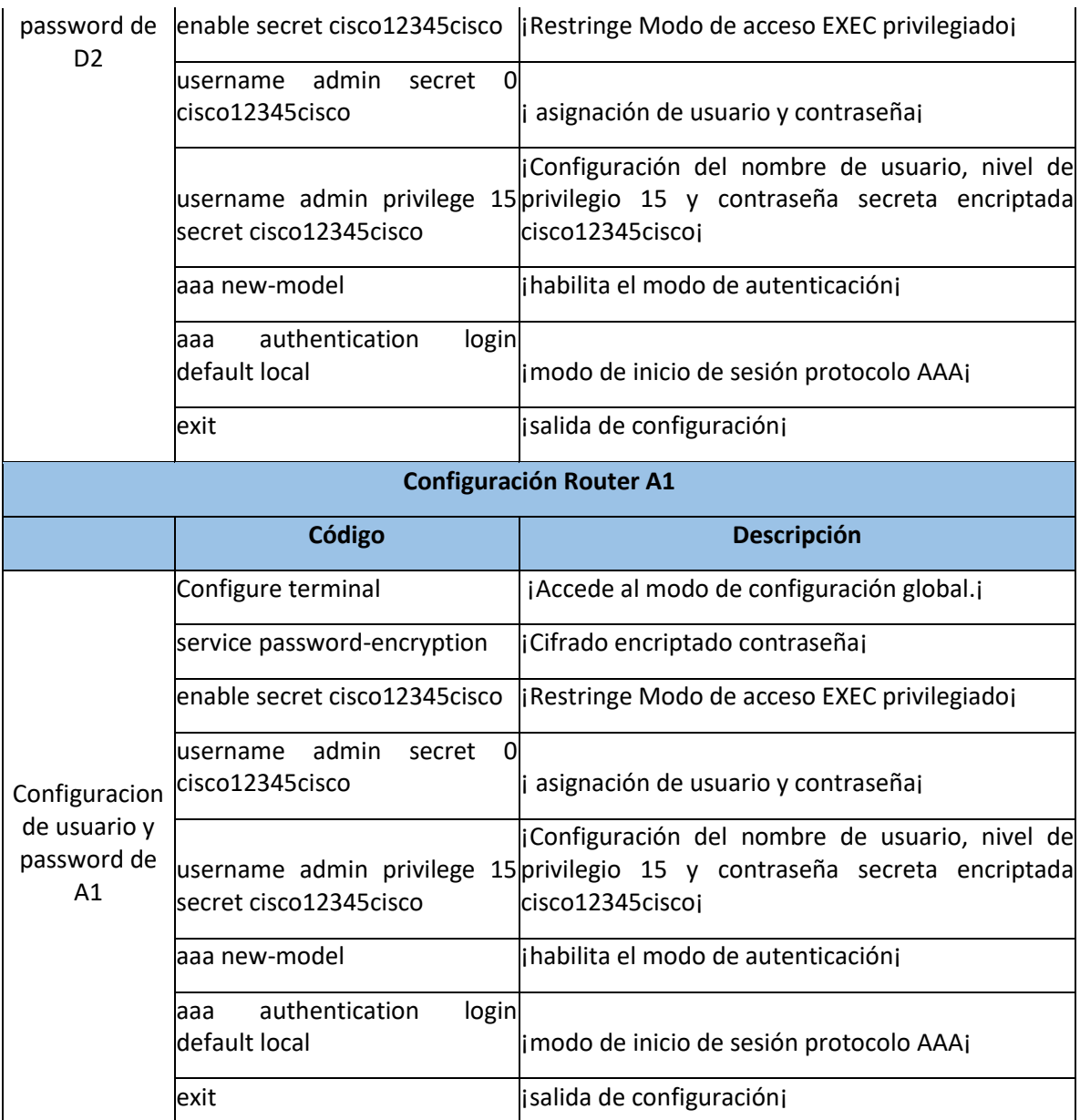

<span id="page-44-0"></span>*Tabla 9.Configuracion de seguridad de los dispositivos fuente GNS3 autoría Propia*

Se verifica los modos de configuración en cada dispositivo y se replica el mismo comando, cuyo objetivo es brindar seguridad en los protocolos de AAA, (Authentication, Authorization, Accounting). Asignando cuentas locales en cada dispositivo, para ver cómo se asignó debidamente se aplica el comando **show run | include aaa |username**

Figura 24. Configuracion de seguridad en todos los dispositivos

<span id="page-45-0"></span>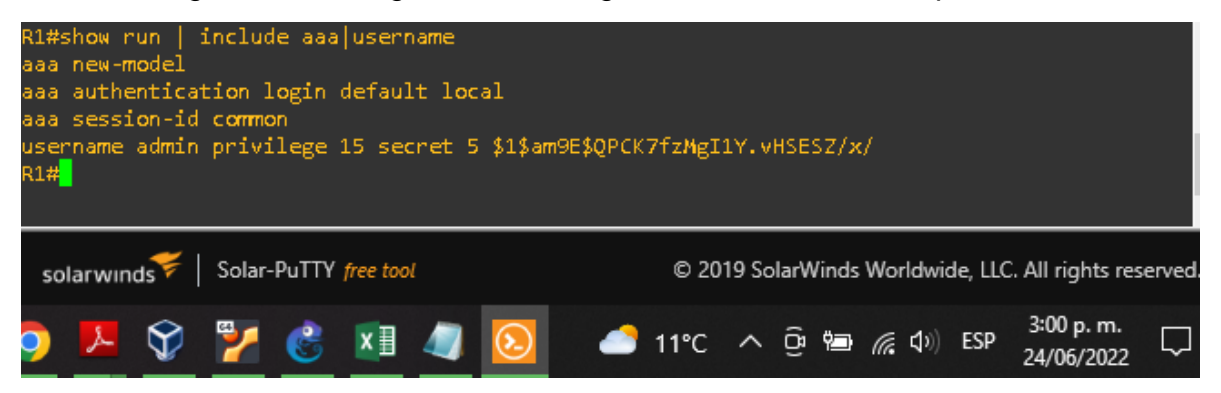

*Figura 24.Configuracion de seguridad en todos los dispositivos fuente GNS3 Autoría Propia*

#### **CONCLUSIONES**

<span id="page-46-0"></span>La Configuracion en aplicación GNS3 es una simulación más asertiva a los equipos que se manejan en cisco, por lo que se familiariza el entorno, permite que su software gráfico, sea más intuitivo, permitiendo los comandos y configuraciones sean más enfocados a la práctica.

Se aprende a graficar, comprendiendo y llevando a la idea del diseño de la red, para exponer los entornos de topologías de red, que tiene cada estructura. Identificando en el ejercicio, configuraciones basadas a VRF-Lite, en el caso, se configuraron 2 estructuras de redes virtuales, que comparten la misma tabla de enrutamiento, pero la segmentación son diferentes, lo que garantiza que estos sean por reducir gastos y tiempo, estos métodos son aplicables a las empresas que optimizan el trabajo de acuerdo a las necesidades de cada red.

Se realiza configuraciones a cada dispositivo, en los que se identifican en la estructura de la red, Router y Swicthes, cada equipo de capa 2 y 3, tiene una tabla de enrutamiento definida por defecto, lo que se emplea a cada dispositivo es la personalización de direccionamiento de protocolos de comunicación como IPV4,IPV6, así cada efecto de ellos, nos brinda la comunicación que deseamos obtener en los resultados adecuados, así la gran proporción de direccionamiento este de acuerdo al ancho de red de origen y destino. Las redes VLAN, son usadas como Redes de área Local Virtuales, permite que estas se creen de forma virtual, lo que genera y reduce gastos y tambien tiempo en la tabla de direccionamiento de cada dispositivo.

La Configuracion de los equipos se empleó, que por cada enlace físico que estos ocupaban, se crea enlaces que son subyacentes lógicos, para generar seguridad en caso de que uno de estos este por fuera de enlace gestión, la otra pueda generar comunicación y gestión como una red redúndate. Se aplica Configuracion de protocolo AAA (Authentication, Authorization, Accounting).que permite que cada dispositivo se le asigne de forma local, cuentas de usuario de acceso privilegiado, administrador y contraseña, que asegura el acceso o denegando el mismo acceso a una red segura.

# **BIBLIOGRAFÍA**

<span id="page-47-0"></span>3o Grado en Ingeniería de Tecnologías de Telecomunicación Asignatura: Protocolos de Interconexión de Redes Curso 2012–2013. (S. f.). Práctica 2: Enrutamiento (Switching). [En línea],2022 disponible en [https://ocw.unican.es/pluginfile.php/1357/course/section/1683/PIR-](https://ocw.unican.es/pluginfile.php/1357/course/section/1683/PIR-Practica2_Switching.pdf)[Practica2\\_Switching.pdf](https://ocw.unican.es/pluginfile.php/1357/course/section/1683/PIR-Practica2_Switching.pdf)

EDGEWORTH, Bradley, et al. Virtual Routing and Forwarding. CCNP and CCIE Enterprise Core ENCOR 350-401. Cisco press. [En línea], 2020. Disponible en <https://1drv.ms/b/s!AAIGg5JUgUBthk8>

L, K. Guardar configuración - CCNA V6.0. Guardar el archivo de configuración en ejecución. [en línea],2022, de [https://kevin](https://kevin-linares.blogspot.com/2017/05/Configuracion-de-un-sistema-operativo-de-red-Configuracion-basica-de-dispositivos-Guardar-configuracion.html#:~:text=Y%20luego%20en%20el%20modo,ejecutando%20en%20la%20memoria%20RAM)[linares.blogspot.com/2017/05/Configuracion-de-un-sistema-operativo-de-red-](https://kevin-linares.blogspot.com/2017/05/Configuracion-de-un-sistema-operativo-de-red-Configuracion-basica-de-dispositivos-Guardar-configuracion.html#:~:text=Y%20luego%20en%20el%20modo,ejecutando%20en%20la%20memoria%20RAM)[Configuracion-basica-de-dispositivos-Guardar](https://kevin-linares.blogspot.com/2017/05/Configuracion-de-un-sistema-operativo-de-red-Configuracion-basica-de-dispositivos-Guardar-configuracion.html#:~:text=Y%20luego%20en%20el%20modo,ejecutando%20en%20la%20memoria%20RAM)[configuracion.html#:~:text=Y%20luego%20en%20el%20modo,ejecutando%20en%](https://kevin-linares.blogspot.com/2017/05/Configuracion-de-un-sistema-operativo-de-red-Configuracion-basica-de-dispositivos-Guardar-configuracion.html#:~:text=Y%20luego%20en%20el%20modo,ejecutando%20en%20la%20memoria%20RAM) [20la%20memoria%20RAM.](https://kevin-linares.blogspot.com/2017/05/Configuracion-de-un-sistema-operativo-de-red-Configuracion-basica-de-dispositivos-Guardar-configuracion.html#:~:text=Y%20luego%20en%20el%20modo,ejecutando%20en%20la%20memoria%20RAM)

Madrid, U. (s. f.). Proyecto de Innovación Software libre para ciencias e ingenierías. Proyectos de Innovación. [En línea] ,2022 disponible en [https://www.ucm.es/pimcd2014-free](https://www.ucm.es/pimcd2014-free-software/gns3#:~:text=GNS3%20(Graphic%20Network%20Simulation%20o,en%20marcha%20simulaciones%20sobre%20ellos)[software/gns3#:~:text=GNS3%20\(Graphic%20Network%20Simulation%20o,en%2](https://www.ucm.es/pimcd2014-free-software/gns3#:~:text=GNS3%20(Graphic%20Network%20Simulation%20o,en%20marcha%20simulaciones%20sobre%20ellos) [0marcha%20simulaciones%20sobre%20ellos.](https://www.ucm.es/pimcd2014-free-software/gns3#:~:text=GNS3%20(Graphic%20Network%20Simulation%20o,en%20marcha%20simulaciones%20sobre%20ellos)

Rendimiento básico de la red. (s. f.). Host y comandos de IOS. [En línea] ,2022 disponible en de la construction de la construction de la construction de la construction de la construction d [http://itroque.edu.mx/cisco/cisco1/course/module11/11.3.4.4/11.3.4.4.html#:~:text=](http://itroque.edu.mx/cisco/cisco1/course/module11/11.3.4.4/11.3.4.4.html#:~:text=Uno%20de%20los%20comandos%20m%C3%A1s,de%20red%20de%20un%20router) [Uno%20de%20los%20comandos%20m%C3%A1s,de%20red%20de%20un%20ro](http://itroque.edu.mx/cisco/cisco1/course/module11/11.3.4.4/11.3.4.4.html#:~:text=Uno%20de%20los%20comandos%20m%C3%A1s,de%20red%20de%20un%20router) [uter.](http://itroque.edu.mx/cisco/cisco1/course/module11/11.3.4.4/11.3.4.4.html#:~:text=Uno%20de%20los%20comandos%20m%C3%A1s,de%20red%20de%20un%20router)

UNAD. Configuración de Switches y Routers. [OVA], 2020. Disponible en <https://1drv.ms/u/s!AmIJYei-NT1IhgL9QChD1m9EuGqC>